# **FORMULACIÓN DE SOLUCIONES BAJO GNU/LINUX**

Aydee Xiomara García Victoria [axgarciav@unadvirtual.edu.co](mailto:axgarciav@unadvirtual.edu.co) Lina Marcela Ramírez Carvajal [lmramirezcar@unadvirtual.edu.co](mailto:lmramirezcar@unadvirtual.edu.co) Carlos Jesús Orozco Gelves [cjorozcog@unadvirtual.edu.co](mailto:cjorozcog@unadvirtual.edu.co) Jahn Carlos Suárez Serrano [jcserranos@unadvirtual.edu.co](mailto:jcserranos@unadvirtual.edu.co) Javier Forero Ayala [jforeroay@unadvirtual.edu.co](mailto:jforeroay@unadvirtual.edu.co)

**RESUMEN:** *El presente informe es elaborado con el fin de dar solución a una serie de problemáticas planteadas dentro del desarrollo de la actividad del Diplomado de Profundización Linux, dentro de las cuales encontramos: instalación y configuración de Zentyal Server como sistema operativo base para configuración de infraestructura informativa; implementación y configuración de Proxy no transparente; Implementación de cortafuegos para la aplicación de restricciones; configuración de file server y print server; implementación y configuración de VPN.*

**PALABRAS CLAVE**: Zentyal Server, proxy no transparente, DHCP Server, DNS server, controlador de dominio, VPN, cortafuegos, file server, print server.

## **1 INTRODUCCIÓN**

Para la fase final se desarrollará la administración y control de la distribución Zentyal Server basada en Ubuntu, junto con la versión 18.04 de Ubuntu como cliente, dirigida a la implementación de servicios de infraestructura IT de mayor nivel para intranet y extranet. Se llevará a cabo la configuración detallada del acceso a una estación de trabajo GNU/Linux a través del controlador de dominio LDAP a los servicios de carpetas compartidas e impresoras.

Realización de la administración y el control de la distribución de GNU/Linux basada en Ubuntu, mediante la implementación de servicios de infraestructura desde Zentyal Server como sistema operativo base.

#### **2 INSTALACION DE ZENTYAL SERVER**

Se procede a instalar y configurar Zentyal Server como sistema operativo base para disponer de los servicios de Infraestructura IT, desde una máquina virtual creada en VirtualBox.

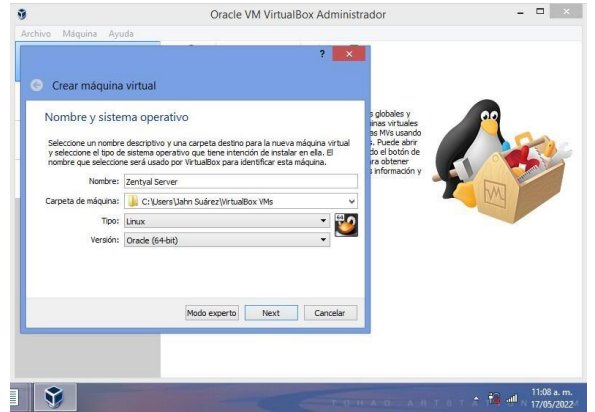

*Fig. 1. Creación de máquina virtual*

Al iniciar la instalación seleccionamos el idioma sobre el cual se va a trabajar el sistema operativo.

| 凹                                    | Zentval Server [Corriendo] - Oracle VM VirtualBox |                                                                                                    | ▭                                               |
|--------------------------------------|---------------------------------------------------|----------------------------------------------------------------------------------------------------|-------------------------------------------------|
| Archivo<br>Máquina<br>Ver<br>Entrada | <b>Dispositivos</b><br>Ayuda                      |                                                                                                    |                                                 |
|                                      |                                                   | Tiene la opción autocaptura de teclado habilitada. Esto causará que la máquina virtual capture automáticamente | $\mathbf{Z}(\mathbf{x})$                        |
| Amharic                              | Francais                                          | Македонски.                                                                                                    | Tamil                                           |
| Arabic                               | Gaeilge                                           | Malayalam                                                                                                    | తెలుగు                                          |
| Asturianu                            | Galego                                            | Marathi                                                                                                    | Thai                                            |
| Беларуская                           | Gujarati                                          | Burmese                                                                                                    | Tagalog                                         |
| Български                            | עברית                                             | Nepali                                                                                                    | Türkçe                                          |
| Bengali                              | Hindi                                             | Nederlands                                                                                                    | Uughun                                          |
| Tihetan                              | Hrvatski                                          | Norsk bokmål                                                                                                   | Українська                                      |
| <b>Bosanski</b>                      | Maguar                                            | Norsk nunorsk                                                                                                  | Tiếng Việt                                      |
| Català                               | Bahasa Indonesia                                  | Punjabi (Gurmukhi)                                                                                             | 中文(简体)                                          |
| Čeština                              | Íslenska                                          | Polski                                                                                                    | 中文(繁體)                                          |
| Dansk                                | Italiano                                          | Português do Brasil                                                                                            |                                                 |
| Deutsch                              | 日本語                                               | Português                                                                                                    |                                                 |
| Dzongkha                             | ქართული                                           | Română                                                                                                    |                                                 |
| Ελληνικά                             | Казак                                             | Русский                                                                                                    |                                                 |
| English                              | Khmer                                             | Sámegillii                                                                                                    |                                                 |
| Esperanto                            | ಕನೆ್ನೆಂದ                                          | $R^{\circ}$ 200                                                                                                |                                                 |
| Español                              | 한국어                                               | Slovenčina                                                                                                    |                                                 |
| Festi                                | Kundî                                             | Slovenščina                                                                                                    |                                                 |
| Fuskara                              | I an                                              | Shaip                                                                                                    |                                                 |
| ورس اف                               | Lietuviškai                                       | СРПСКИ                                                                                                    |                                                 |
| Suomi                                | Latviski                                          | Svenska                                                                                                    |                                                 |
| F1 Help<br>F2 Language               | F3 Keymap F4 Modes                                | F5 Accessibility F6 Other Options                                                                              |                                                 |
|                                      |                                                   | <b>②⊙加部♪□回归③◎●TRLDERECHA</b>                                                                                   |                                                 |
|                                      |                                                   |                                                                                                    |                                                 |
|                                      |                                                   | ARTS<br>$0 - H - A - D$                                                                                        | 1:15 p.m.<br><b>Add</b><br>Title.<br>17/05/2022 |

*Fig. 2. Selección de idioma*

Se establece nombre de usuario para ingreso a la máquina.

| Archivo | Máquina Ver                    | Entrada | Dispositivos Ayuda |                                                                             |                                                                                          |                         |  |
|---------|--------------------------------|---------|--------------------|-----------------------------------------------------------------------------|------------------------------------------------------------------------------------------|-------------------------|--|
|         |                                |         |                    |                                                                             |                                                                                          |                         |  |
|         |                                |         |                    |                                                                             |                                                                                          |                         |  |
|         |                                |         |                    |                                                                             |                                                                                          |                         |  |
|         |                                |         |                    |                                                                             |                                                                                          |                         |  |
|         |                                |         |                    |                                                                             |                                                                                          |                         |  |
|         |                                |         |                    |                                                                             | [II] Configurar usuarios y contraseñas                                                   |                         |  |
|         | y debe cambiarse regularmente. |         |                    |                                                                             | Una buena contraseña debe contener una mezcla de letras, números y signos de puntuación, |                         |  |
|         |                                |         |                    | Ellja una contraseña para el nuevo usuario:                                 |                                                                                          |                         |  |
|         | <b>RACKAGE</b>                 |         |                    |                                                                             |                                                                                          |                         |  |
|         | Show Password in Clear         |         |                    |                                                                             |                                                                                          |                         |  |
|         | <retroceder></retroceder>      |         |                    |                                                                             |                                                                                          | <continuar></continuar> |  |
|         |                                |         |                    |                                                                             |                                                                                          |                         |  |
|         |                                |         |                    |                                                                             |                                                                                          |                         |  |
|         |                                |         |                    |                                                                             |                                                                                          |                         |  |
|         |                                |         |                    |                                                                             |                                                                                          |                         |  |
|         |                                |         |                    |                                                                             |                                                                                          |                         |  |
|         |                                |         |                    |                                                                             |                                                                                          |                         |  |
|         |                                |         |                    | Tab> mueve: <espacio> selecciona: <intro> activa un botón</intro></espacio> |                                                                                          |                         |  |
|         |                                |         |                    |                                                                             |                                                                                          | ■●例のノコ四期■※●CTRLDEREOW   |  |
|         |                                |         |                    |                                                                             |                                                                                          |                         |  |

*Fig. 3. Nombre de usuario*

Se da en continuar para completar la instalación.

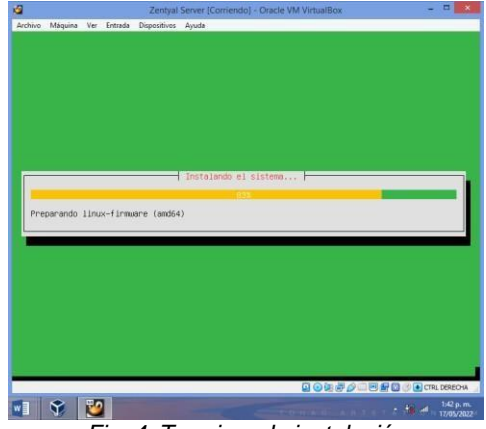

*Fig. 4. Terminando instalación*

Una vez culminada la instalación se muestra la interfaz gráfica de escritorio Zentyal Server.

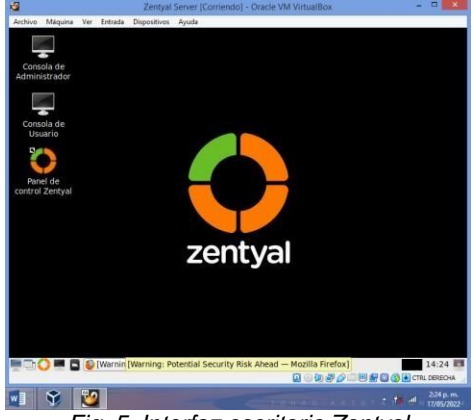

*Fig. 5. Interfaz escritorio Zentyal*

## **3 TEMÁTICAS**

### **3.1 TEMÁTICA 1: DHCP SERVER, DNS SERVER Y CONTROLADOR DE DOMINIO**

Implementación y configuración detallada del acceso de una estación de trabajo en GNU/linux a través de un usuario y contraseña, así como también el registro de dicha estación en los servicios de infraestructura IT de Zentyal.

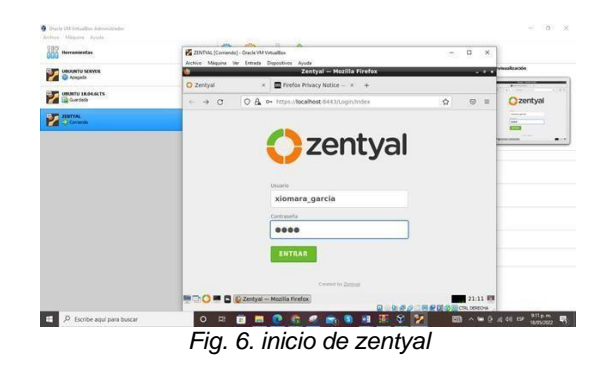

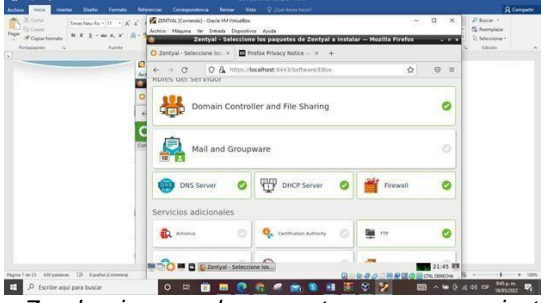

*Fig. 7. seleccionamos los paquetes que vamos a instalar*

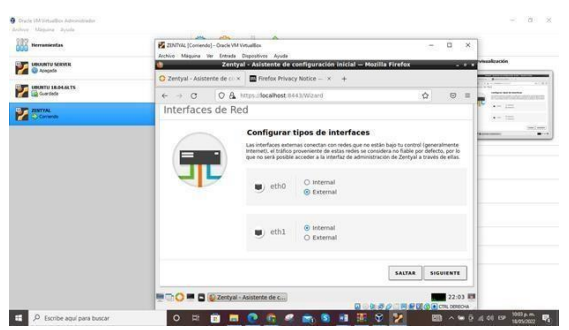

*Fig. 8.Procedemos a seleccionar la configuración de tipo de red de interfaces externos, escogemos DHCP y STATIC agregamos la ip 192.168.1.19 y la máscara*

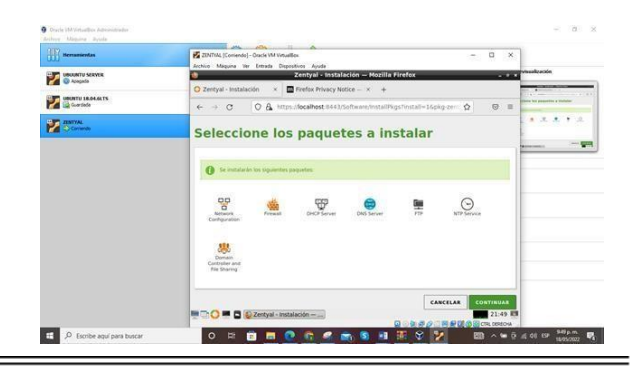

*Fig. 9. instalación en proceso*

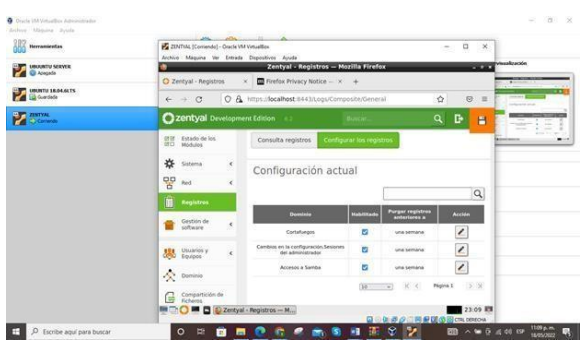

*Fig. 10. ingresamos a registro y verificamos la instalación actual y habilitamos los registros de dominio*

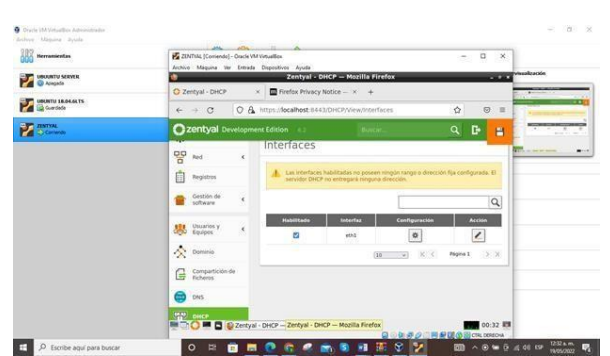

*Fig. 11. en el módulo de DHCP entramos a interfaces para su configuración*

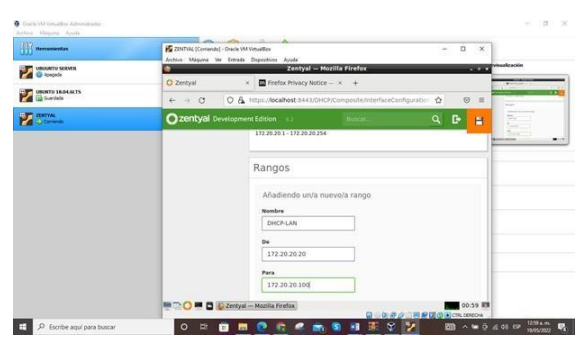

*Fig. 12. se asignan rangos ip del DHCP*

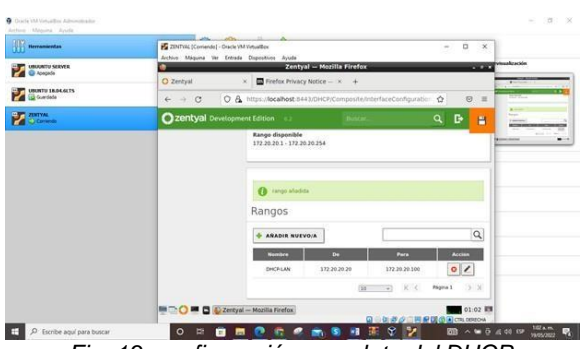

*Fig. 13. configuración completa del DHCP*

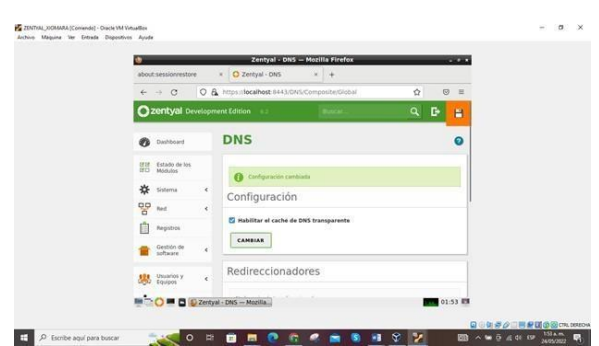

*Fig. 14. habilitamos el cache del DNS transparente*

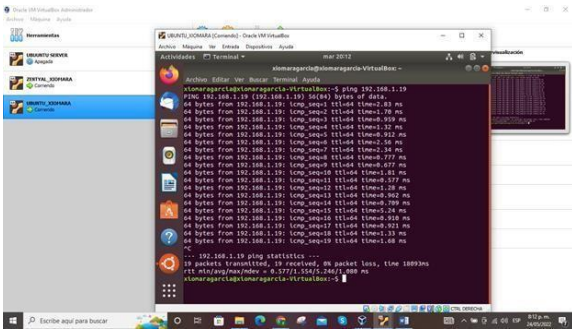

*Fig. 15. comprobación de la ip configurada y verificamos la conexión con el cliente Ubuntu*

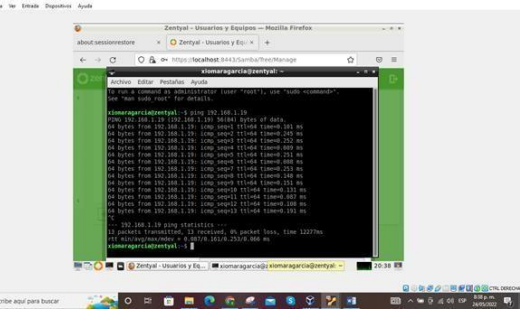

*Fig. 16. verificamos la conexión en zentyal*

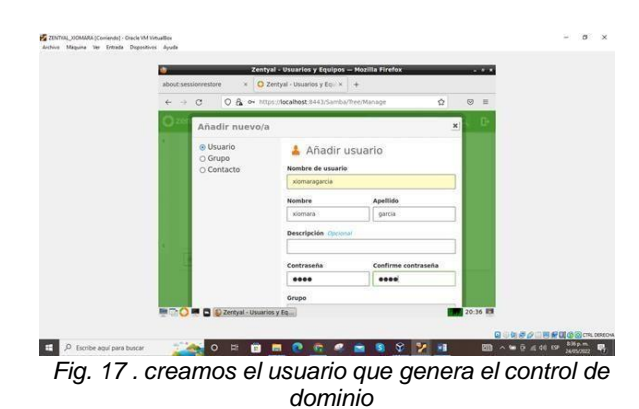

 $H \geq 0$ 

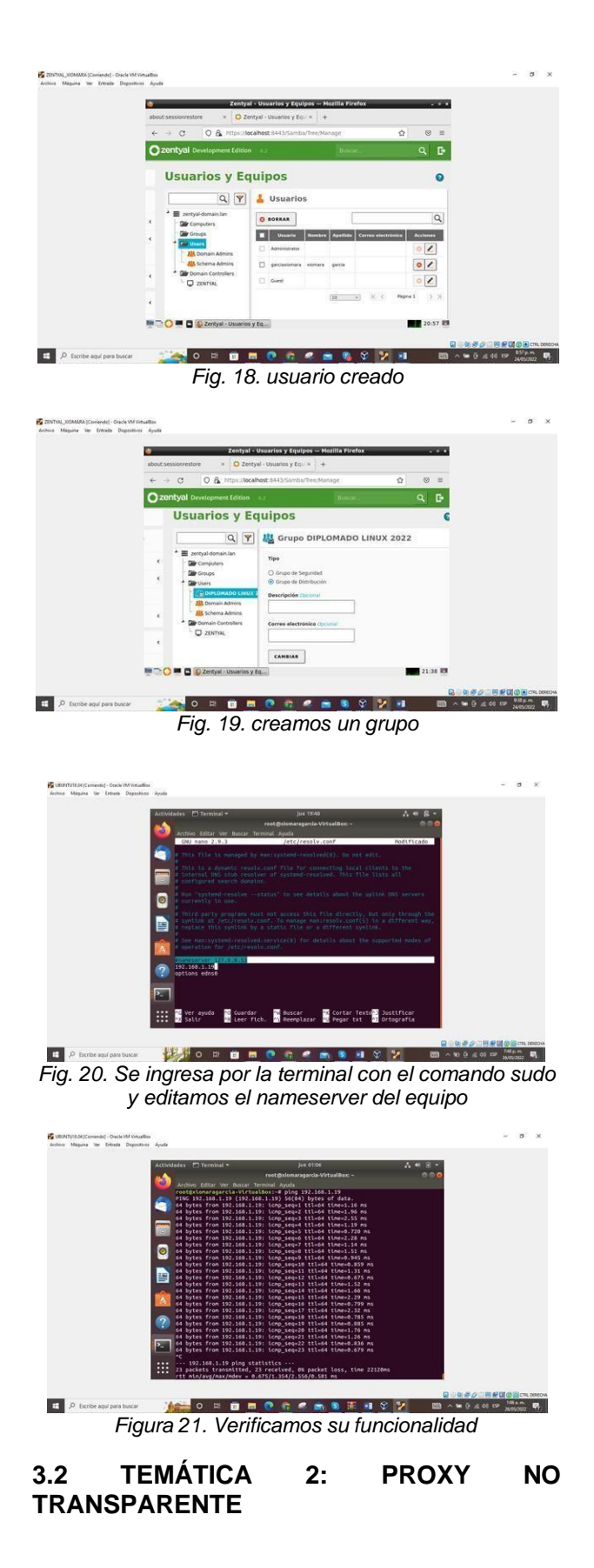

Implementación y configuración detallada del control del acceso de una estación GNU/Linux a los servicios de conectividad a Internet desde Zentyal a través de un proxy que filtra la salida por medio del puerto 1320.

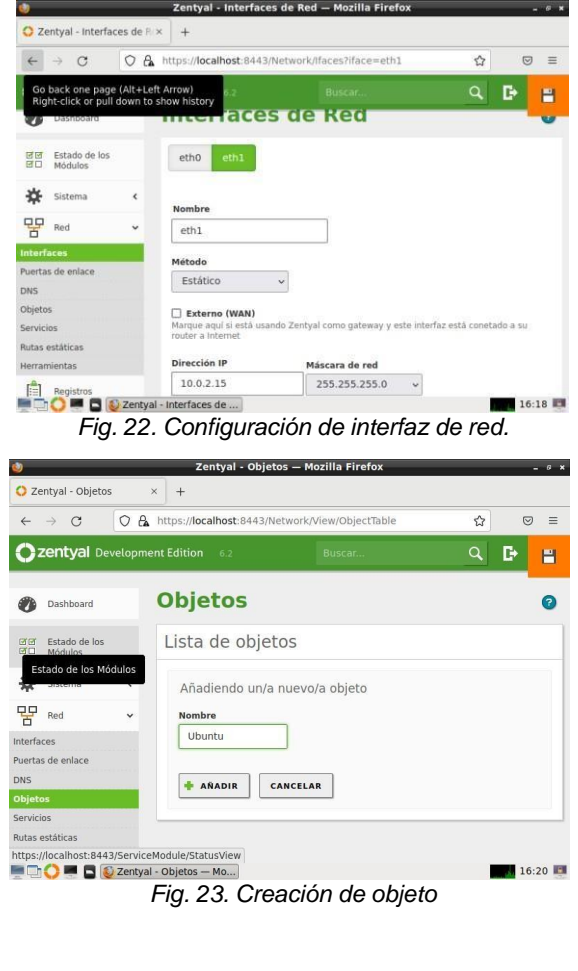

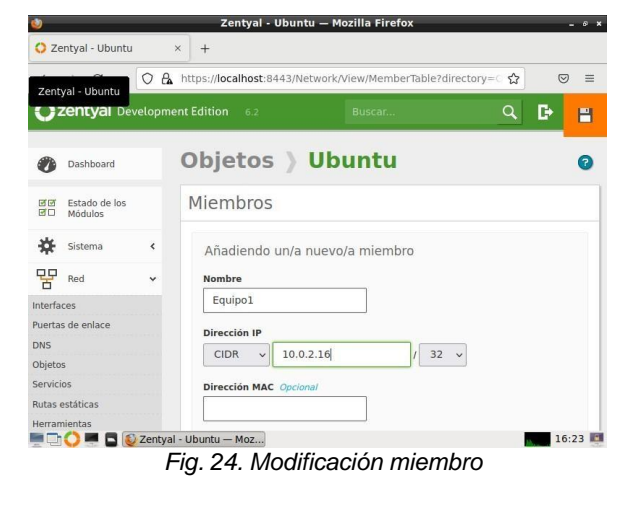

|              |                                |                          |                                             | Zentyal - Proxy HTTP - Mozilla Firefox           |   |              | $-9x$    |
|--------------|--------------------------------|--------------------------|---------------------------------------------|--------------------------------------------------|---|--------------|----------|
|              | C Zentval - Proxy HTTP         |                          | $\times$<br>$+$                             |                                                  |   |              |          |
| $\leftarrow$ | $\mathcal{C}$<br>$\rightarrow$ | $\Omega$                 |                                             | A https://localhost:8443/Squid/Composite/General | ☆ | $\heartsuit$ | $\equiv$ |
|              | zentyal Development Edition    |                          | 6.2                                         | Buscar                                           | Q | D            | H        |
|              | поседания                      |                          | Configuración cambiada                      |                                                  |   |              |          |
|              | Sistema                        | $\overline{\phantom{a}}$ | Configuración General                       |                                                  |   |              |          |
| 먚            | Red                            |                          |                                             |                                                  |   |              |          |
| E            | Registros                      |                          | <b>Proxy Transparente</b><br>Puerto         |                                                  |   |              |          |
|              | Gestión de<br>software         | k                        | 3120                                        |                                                  |   |              |          |
|              | Usuarios y<br>Equipos          |                          | Tamaño de los ficheros de cáche (MB)<br>100 |                                                  |   |              |          |
|              | Dominio                        |                          | <b>CAMBIAR</b>                              |                                                  |   |              |          |
|              | Compartición de<br>Ficheros    |                          | Excepciones en la caché                     |                                                  |   |              |          |
|              | ONC                            |                          | Zentyal - Proxy HTTP -                      |                                                  |   |              | 20:54    |
|              |                                |                          |                                             |                                                  |   |              |          |

*Fig. 25. Configuración regla de acceso, Proxy HTTP*

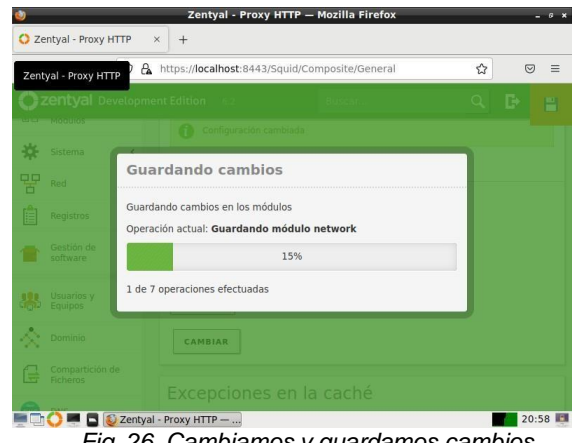

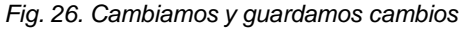

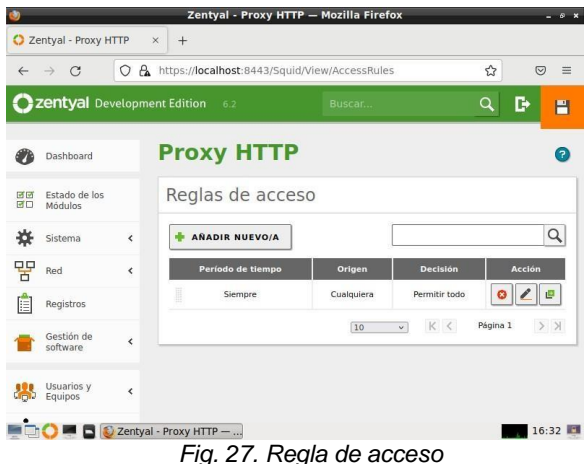

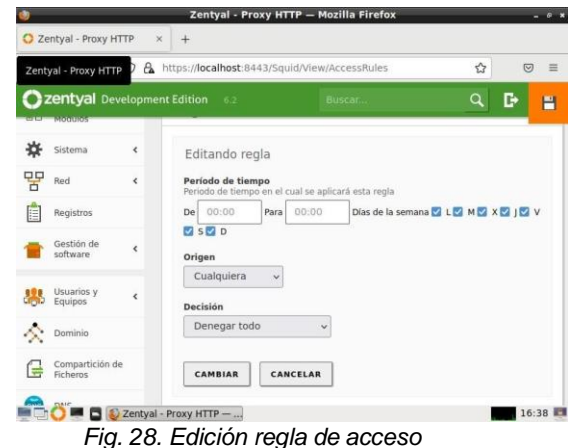

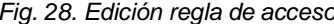

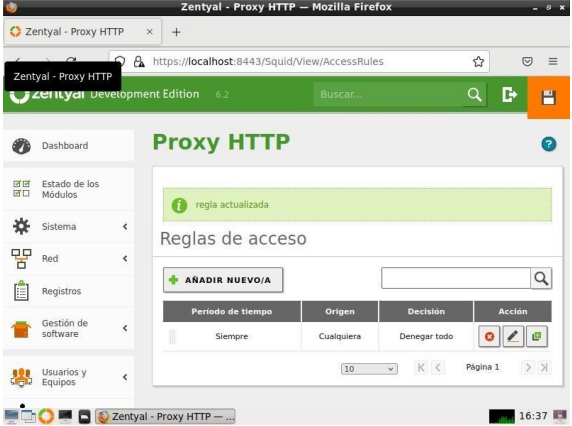

*Fig. 29. Denegar todo en decisión*

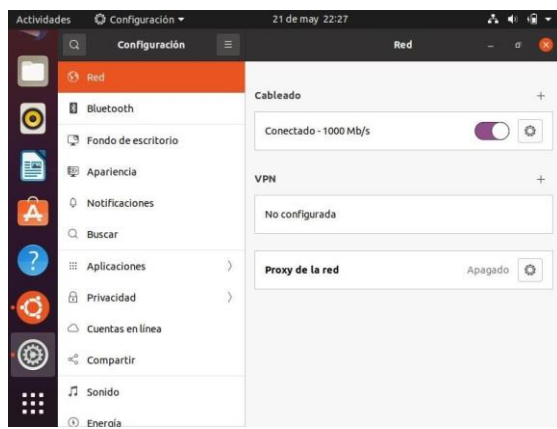

*Fig. 30. Configuración Proxy de la red Ubuntu.*

| <b>Actividades</b> | C Configuración -          |                                | 21 de may 22:28              |             |         | Р        |             |
|--------------------|----------------------------|--------------------------------|------------------------------|-------------|---------|----------|-------------|
|                    | $\alpha$                   | Configuración<br>Ξ             |                              | Red         |         | $\sigma$ | $\mathbf x$ |
|                    | Archivos                   |                                |                              |             |         |          |             |
| $\bullet$          | <b>Bluetooth</b><br>図      |                                | Proxy de la red              |             | $\circ$ |          |             |
|                    | Fondo de e<br>四            | Automático                     |                              |             |         |          | $\circ$     |
|                    | <b>图</b><br>Apariencia     | <b>O</b> Manual<br>Desactivado |                              |             |         |          | ÷           |
| Â                  | Notificacio<br>o           | Proxy para HTTP                | 10.0.2.15                    | 3120        | $^{+}$  |          |             |
|                    | $\alpha$<br>Buscar         | Proxy para HTTPS               |                              | $\circ$     | $+$     |          |             |
| ?                  | Aplicacione<br>田           | Proxy para FTP                 |                              | $\Omega$    | $+$     | tanual   | O           |
| Q                  | Privacidad<br>A            | Servidor socks                 |                              | $\mathbf 0$ | ÷       |          |             |
|                    | Cuentas en<br>$\circ$      | Ignorar anfitriones            | localhost, 127.0.0.0/8, :: 1 |             |         |          |             |
|                    | $\frac{1}{2}$<br>Compartir |                                |                              |             |         |          |             |
|                    | Sonido                     |                                |                              |             |         |          |             |
| ---                | $\bigcirc$ Engrais         |                                |                              |             |         |          |             |

*Fig. 31. Ingresamos Proxy y número de puerto a filtrar.*

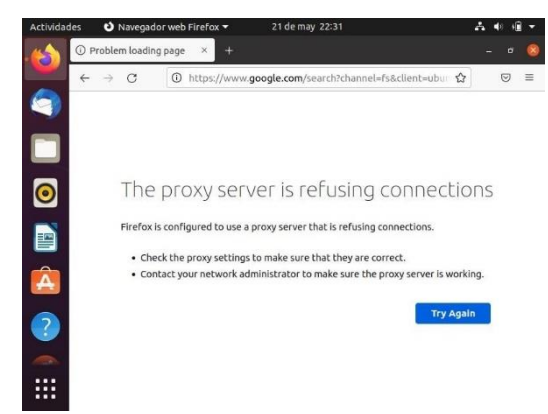

*Fig. 32. Verificación de aplicación de la regla.*

#### **3.3 TEMÁTICA 3: CORTAFUEGOS**

Implementación y configuración detallada para la restricción de la apertura de sitios o portales Web de entretenimiento y redes sociales, evidenciando las reglas y políticas creadas. La validación 3 del Funcionamiento del cortafuego aplicando las restricciones solicitadas, se hará desde una estación de trabajo GNU/Linux.

Primero ingresamos las credenciales que se crearon al momento de instalar Zentyal server.

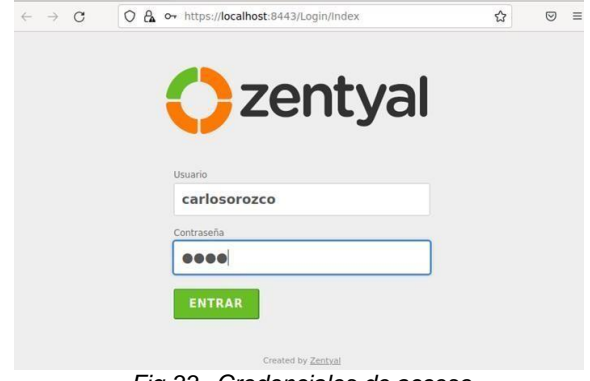

*Fig 33. Credenciales de acceso.*

Luego de ingresar nuestras credenciales e ingresar al Zentyal nos saldrá la configuración inicial, daremos clic en continuar para luego instalar los componentes necesarios para mi temática, los cuales son el DNS y Firewall.

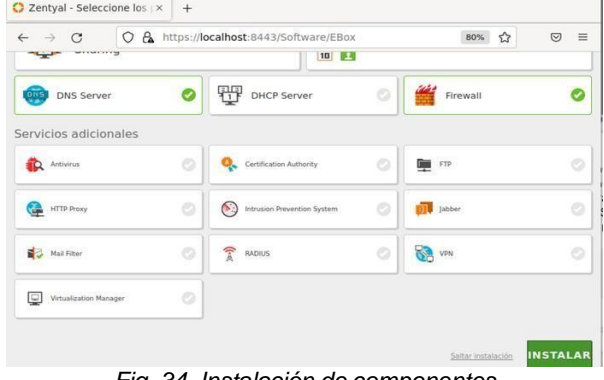

*Fig. 34. Instalación de componentes*

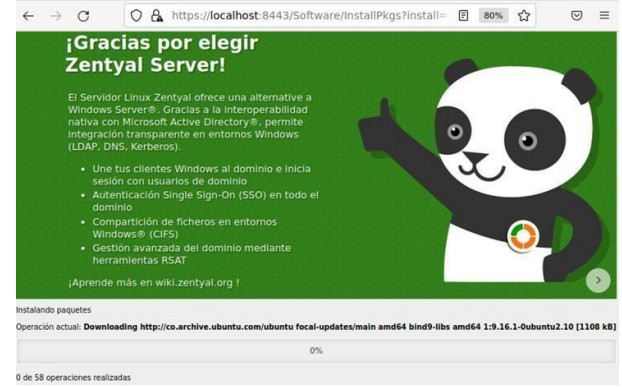

*Fig. 35. Proceso de Instalación.*

Al terminar el proceso de instalación nos saldrá la configuración para los tipos de interfaces, en este caso la dejo como interna.

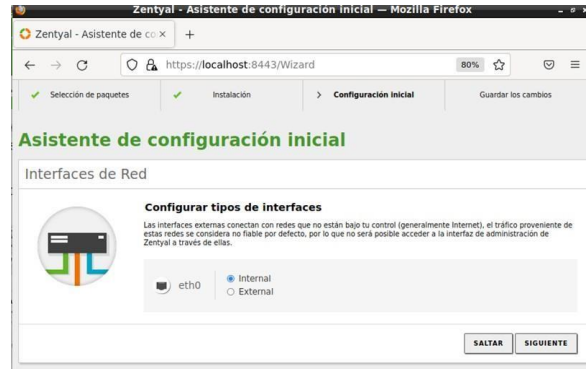

*Fig. 36 Configuración de interfaces*

En seguida de configurar nuestras interfaces damos clic en siguiente y se empezaran a guardar los cambios.

Luego de terminada la instalación, damos clic en ir al escritorio, luego de ello nos dirigimos al componente cortafuegos e ingresamos al filtrado de paquetes, posteriormente nos dirigimos a la configuración de reglas, mediante las reglas de filtrado desde las redes internas a

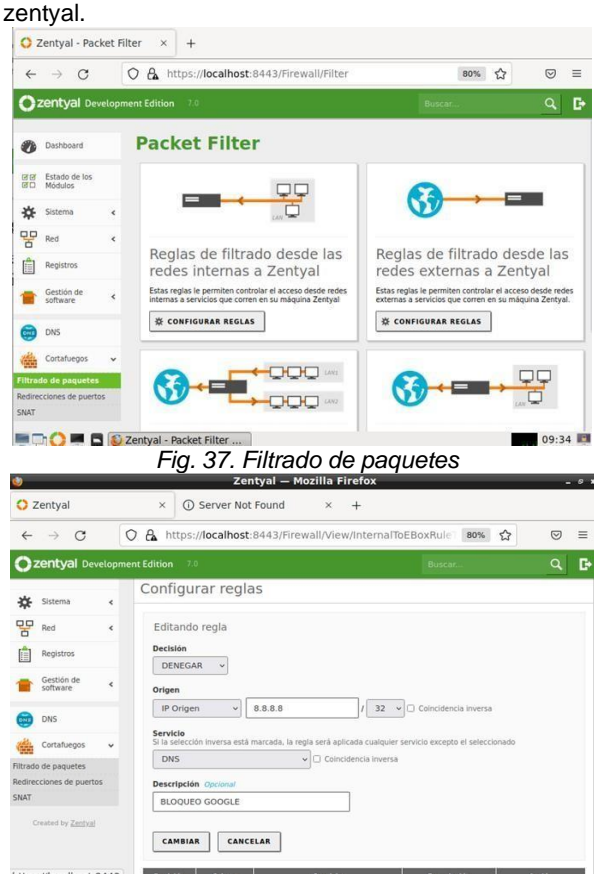

*Fig. 38. Configuración de nueva regla*

*Al guardar los cambios se evidenciará la regla que se agregó.*

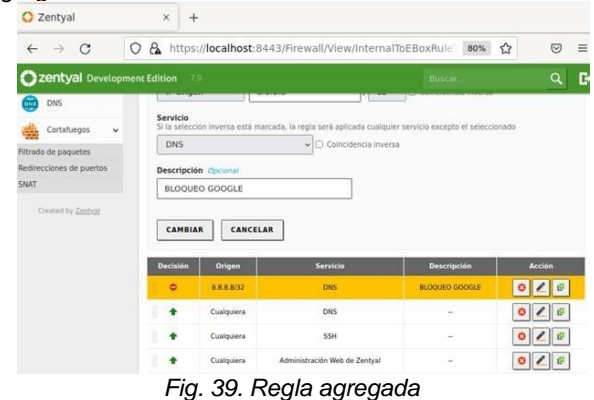

Posteriormente de agregar la regla en el componente Firewall nos dirigimos al componente DNS en donde escribiremos el redireccionamiento 8.8.8.8

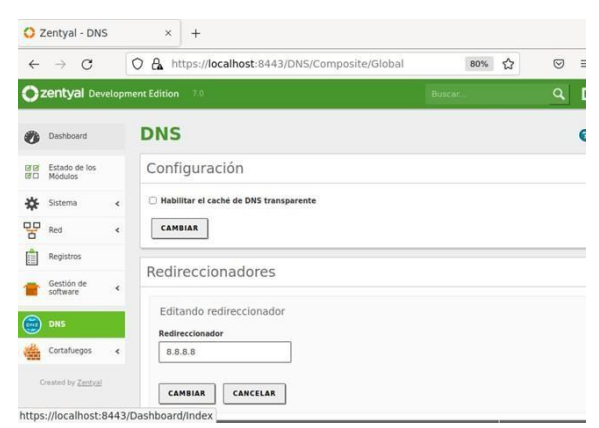

*Fig. 40. Redireccionamiento*

En seguida realizamos la configuración del dominio la cual seria en este caso google.com

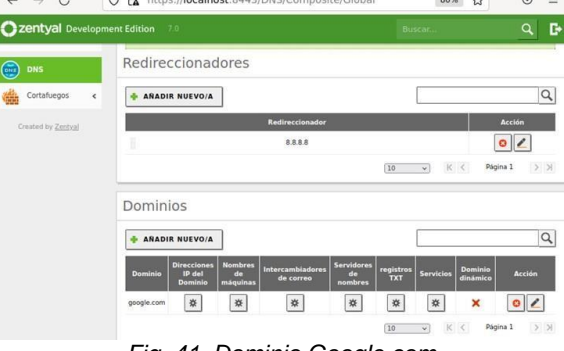

*Fig. 41. Dominio Google.com*

Luego de realizar los cambios comprobamos abriendo una nueva pestaña en nuestro navegador y escribimos [www.google.com](http://www.google.com/)

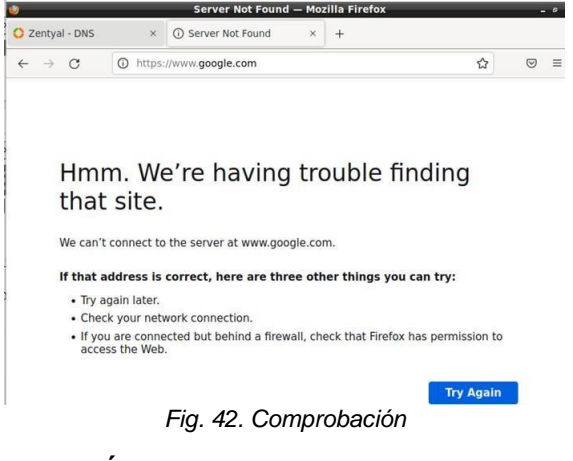

**3.4 TEMÁTICA 4: FILE SERVER Y PRINT SERVER**

Damos acceso desde el navegador con el usuario y contraseña que se creó anteriormente al servidor de Zentyal.

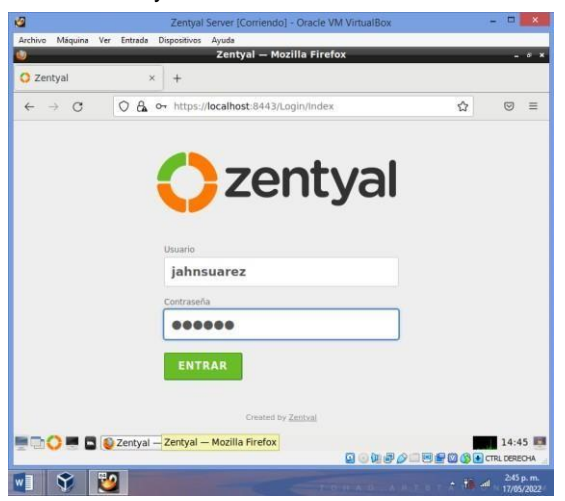

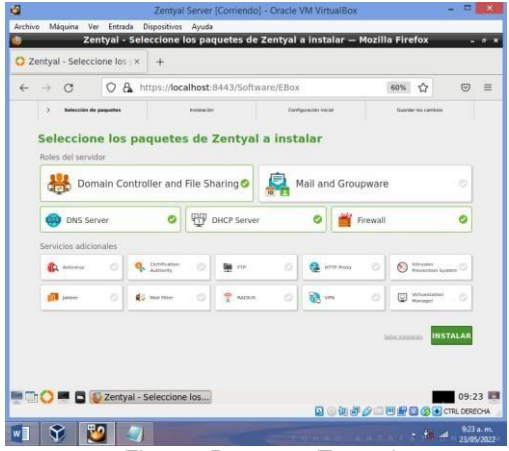

*Fig. 44. Paquetes Zentyal*

Una vez seleccionados se inicia la instalación de los paquetes, los cuales van a permitir disponer de los diferentes servicios. 

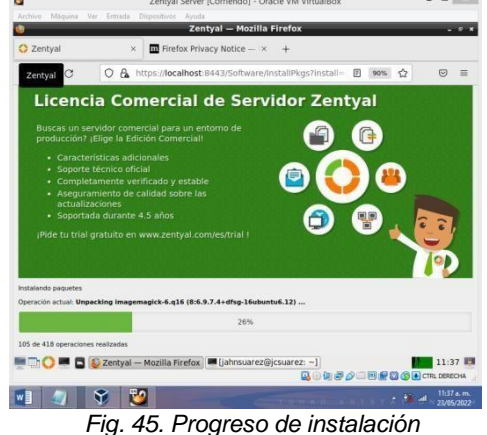

En el asistente de configuración inicial se procede a seleccionar el tipo de servidor, en este caso servidor Stand-alo

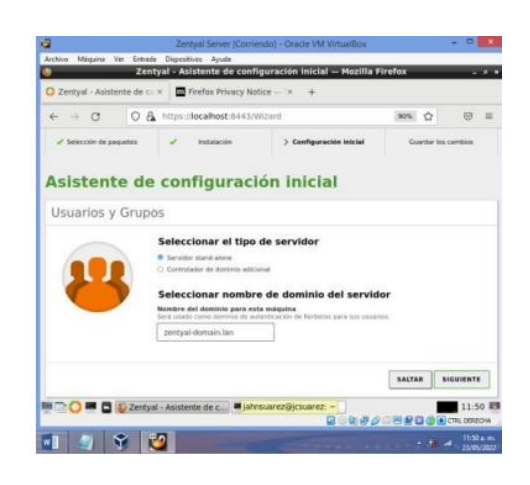

*Fig 43. Login Zentyal Fig. 46. Asistente de configuración inicial*

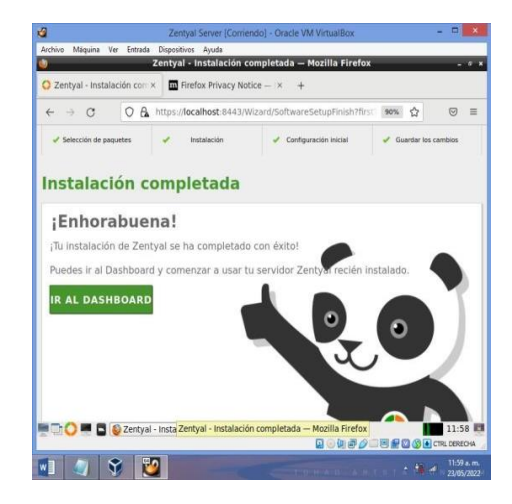

*Fig. 47. Instalación completada*

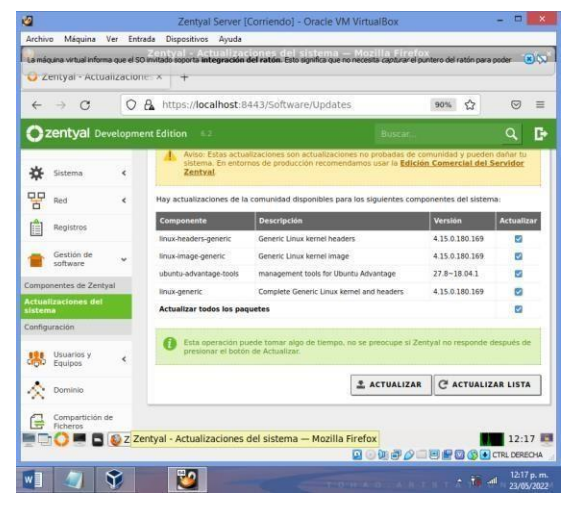

*Fig. 48. Actualización de complementos*

Se observa que efectivamente se están cargando las actualizaciones.

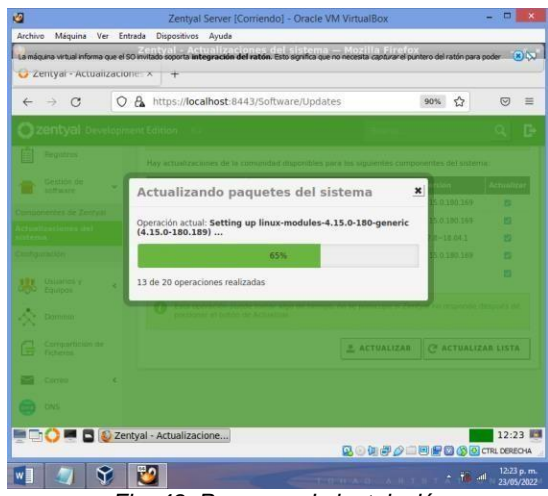

*Fig. 49. Progreso de instalación*

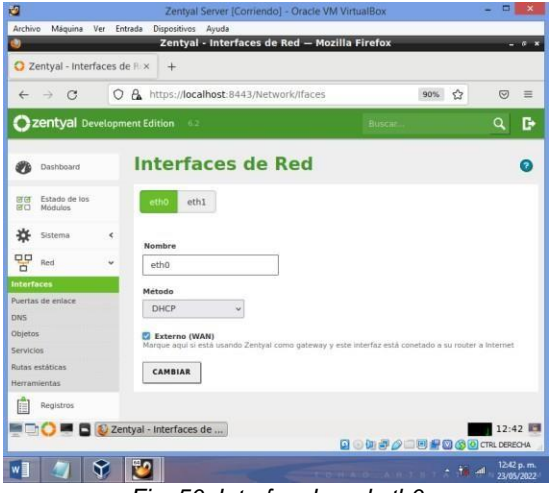

*Fig. 50. Interfaz de red eth0*

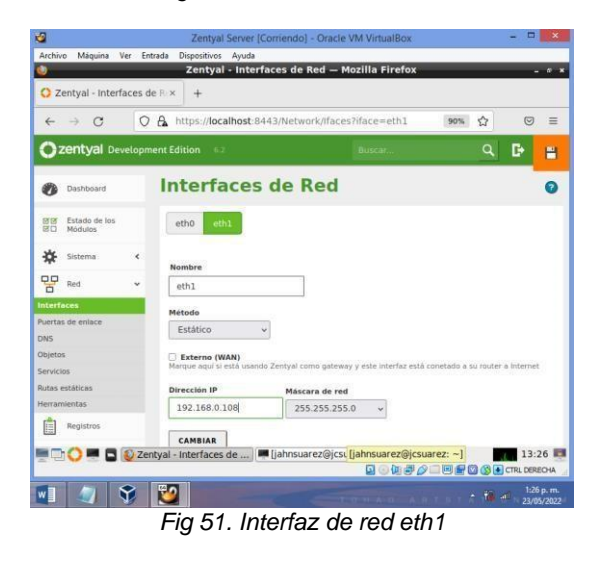

Desde Ubuntu cliente se hace la configuración de la red IPV4 para poder generar la conexión.

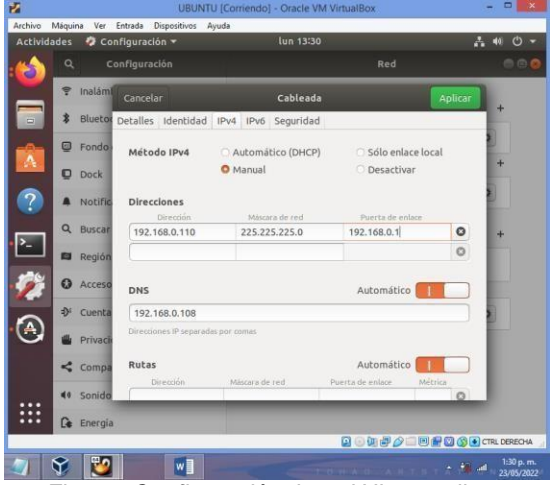

*Fig. 52. Configuración de red Ubuntu cliente*

La configuración del dominio se deja por defecto tal cual como está en el módulo de dominio.

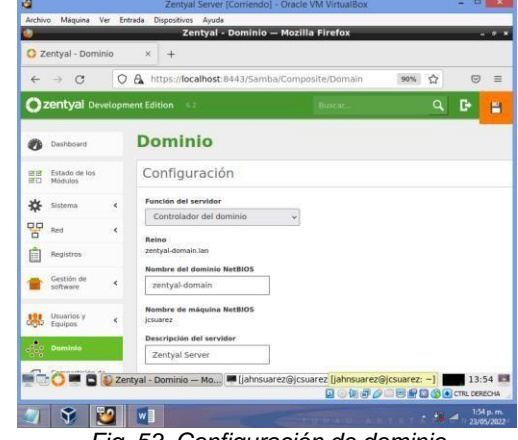

*Fig. 53. Configuración de dominio*

En el módulo de usuarios y equipos, en opciones de configuración de LDAP se selecciona la casilla habilitar PAM.

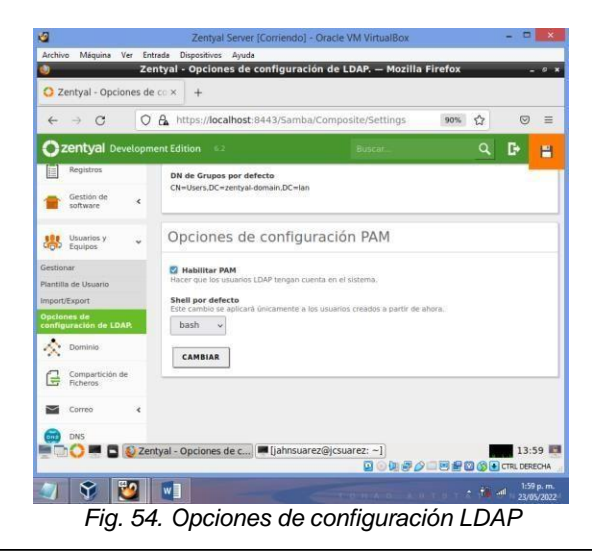

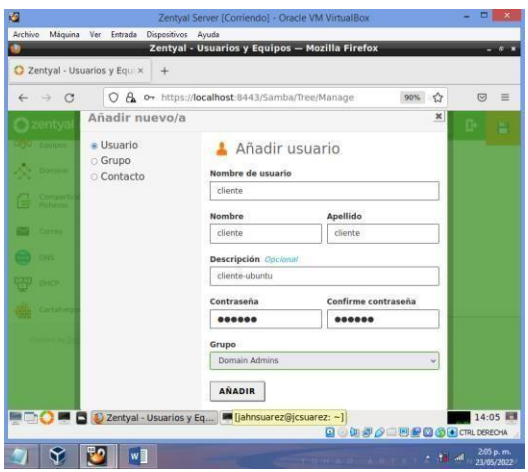

*Fig. 55. Gestión de usuario*

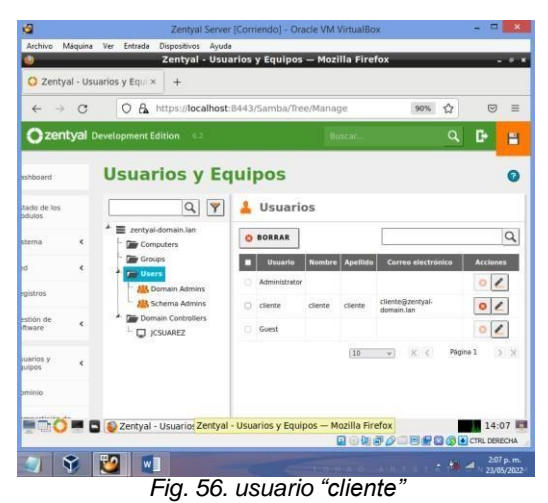

Desde el cliente se descarga el paquete pbisopen que permite habilitar el login con la autenticación al dominio de Zentyal.

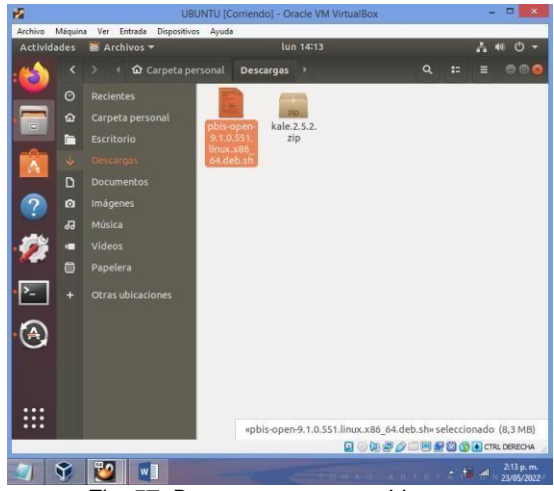

*Fig. 57. Descarga paquete pbis-open*

Desde la terminal de Ubuntu cliente se coloca el comando chmod +x (permiso de ejecución) seguido de la descripción del archivo que se ha descargado.

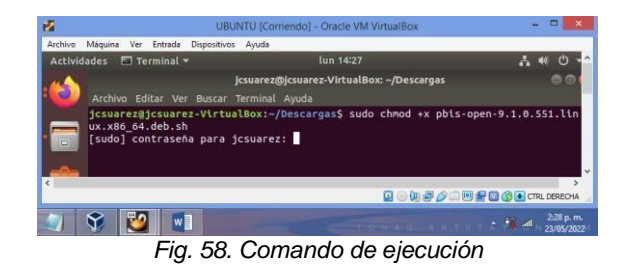

Seguidamente se utiliza el comando sudo ./pbisopen-9.1.0.551.linux.x86\_64.deb.sh para desempaquetar e instalar los complementos.

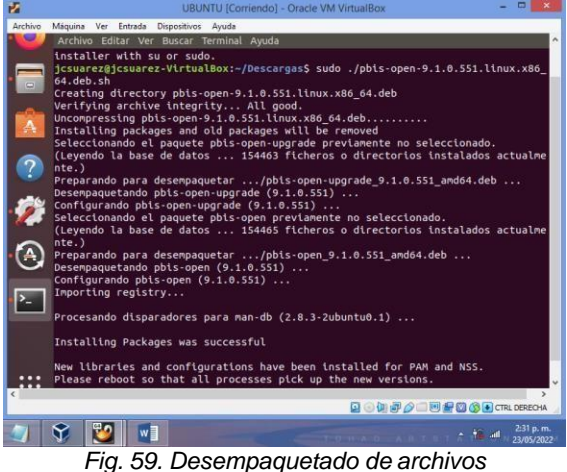

Se modifica el archivo resolv.conf con un editor

de texto, agregando la dirección ip del servidor al cual se desea conectar.

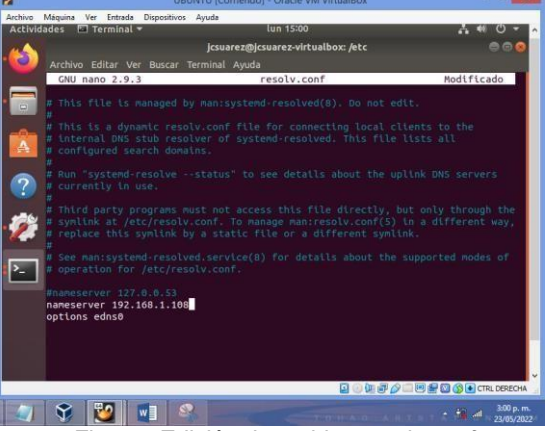

*Fig. 60. Edición de archivo resolv.conf*

Se comprueba mediante un ping a la ip del servidor que existe conexión.

| z                                              | UBUNTU [Corriendo] - Oracle VM VirtualBox                                                                                     |                         |
|------------------------------------------------|----------------------------------------------------------------------------------------------------|-------------------------|
| Archivo Máquina Ver Entrada Dispositivos Avuda |                                                                                                    |                         |
| Actividades □ Terminal ▼                       | lun 19:46                                                                                                    | и.                      |
|                                                | (csuarez@jcsuarez-virtualbox: ~                                                                                               |                         |
|                                                | Archivo Editar Ver Buscar Terminal Ayuda                                                                                      |                         |
|                                                | 64 bytes from 192.168.0.108: icmp seq=59 ttl=64 time=0.277 ms                                                                 |                         |
|                                                | 64 bytes from 192.168.0.108: icmp seq=60 ttl=64 time=0.247 ms                                                                 |                         |
|                                                | 64 bytes from 192.168.0.108: icmp seq=61 ttl=64 time=1.14 ms                                                                  |                         |
|                                                | 64 bytes from 192.168.0.108: icmp seq=62 ttl=64 time=0.282 ms                                                                 |                         |
|                                                | 64 bytes from 192.168.0.108: icmp seg=63 ttl=64 time=0.493 ms                                                                 |                         |
|                                                | 64 bytes from 192.168.0.108: icmp seq=64 ttl=64 time=0.691 ms                                                                 |                         |
|                                                | 64 bytes from 192.168.0.108: icmp seq=65 ttl=64 time=0.637 ms<br>64 bytes from 192.168.0.108: icmp seq=66 ttl=64 time=1.97 ms |                         |
|                                                | 64 bytes from 192.168.0.108: icmp seq=67 ttl=64 time=1.48 ms                                                                  |                         |
|                                                | 64 bytes from 192.168.0.108: icmp seq=68 ttl=64 time=1.02 ms                                                                  |                         |
|                                                | 64 bytes from 192.168.0.108: icmp_seq=69 ttl=64 time=0.778 ms                                                                 |                         |
|                                                |                                                                                                    |                         |
|                                                |                                                                                                    |                         |
|                                                |                                                                                                    | 7:46 p.m.<br>23/05/2022 |
|                                                |                                                                                                    |                         |

*Fig. 61. Ping a IP servidor*

Se genera el acceso desde consola a través del comando sudo /opt/pbis/bin/domainjoin-cli join –disable ssh zentyal-domain.lan cliente.

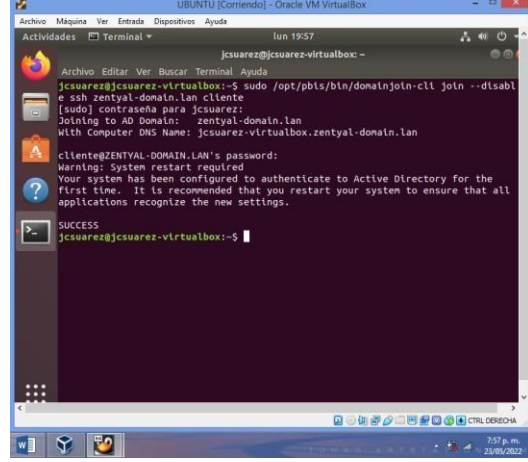

*Fig. 62. Acceso al servidor*

Se reinicia el sistema del cliente para poder iniciar sesión a través de la dirección cliente@zentyaldomain.lan.

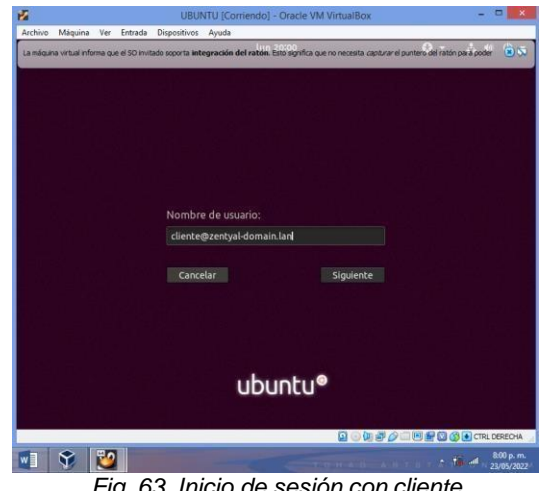

*Fig. 63. Inicio de sesión con cliente*

Ahora se procede a crear el directorio compartido desde Zentyal, el cual puede ser utilizado por el cliente Ubuntu.

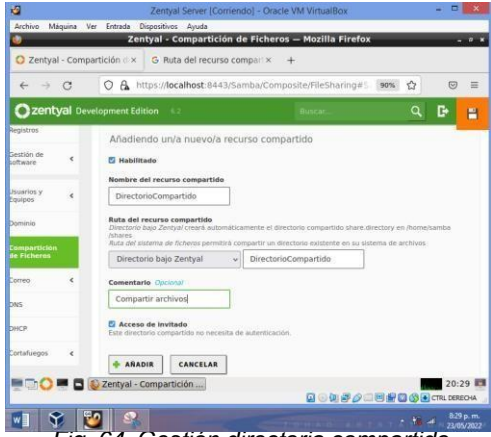

*Fig. 64. Gestión directoria compartido* En control de acceso se le otorgan permisos de lectura y escritura al directorio compartido.

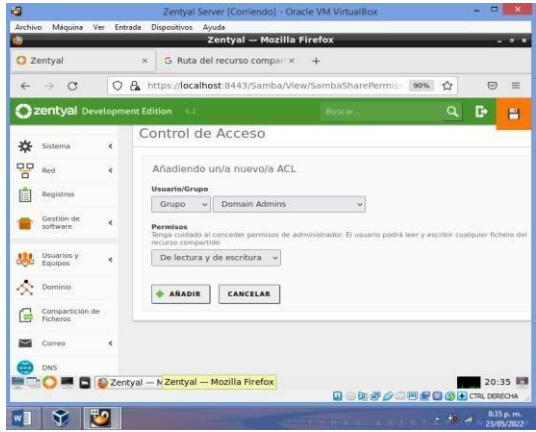

*Fig. 65. Control de acceso a directorio compartido*

Accedemos al servidor y buscamos la carpeta<br>da den zentyal en la ruta compartida en zentyal en la ruta home/samba/shares/DirectorioCompartido, donde encontramos un documento de texto el cual puede ser editado y eliminado por el cliente.

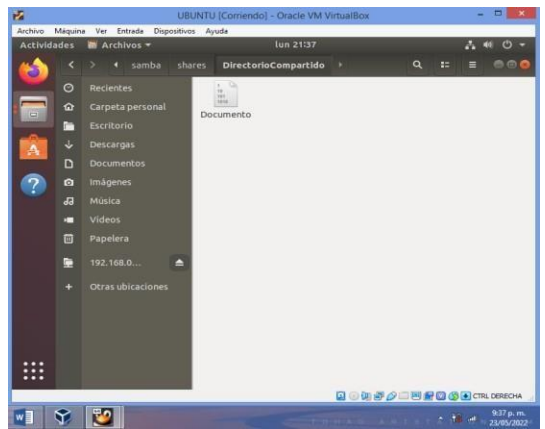

*Fig 66. Acceso a DirectorioCompartido desde el cliente*

Para la configuración de la impresora se instala desde la consola de Zentyal un sistema modular de código abierto llamado Cups, el cual permite crear la impresora desde servidor. Sudo apt-get install cups

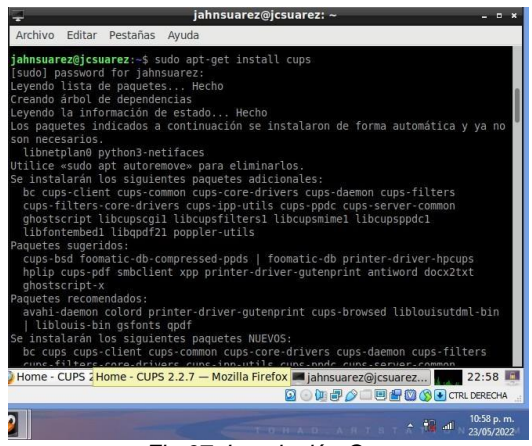

*Fig 67. Instalación Cups*

En el navegador de Zentyal se accede a la gestión de impresoras a través de la dirección

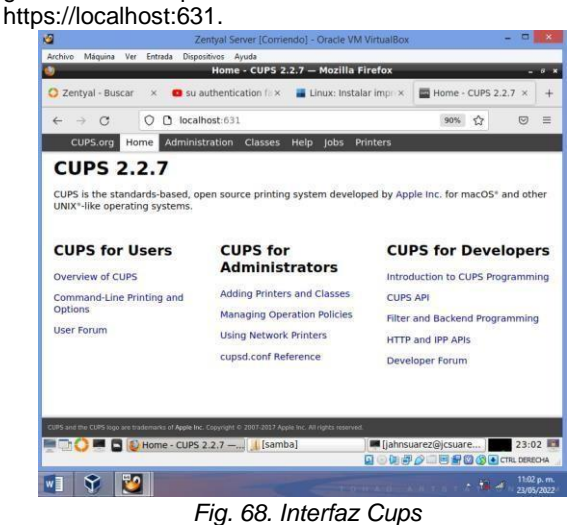

Se ingresa al módulo de administración para agregar la impresora.

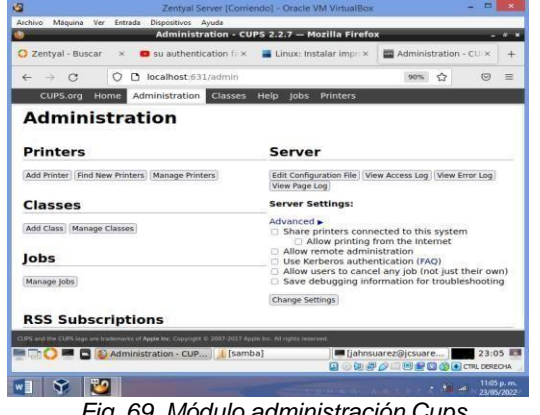

Se selecciona el protocolo ipp (Internet Printing Protocolo) para la configuración de la impresora.

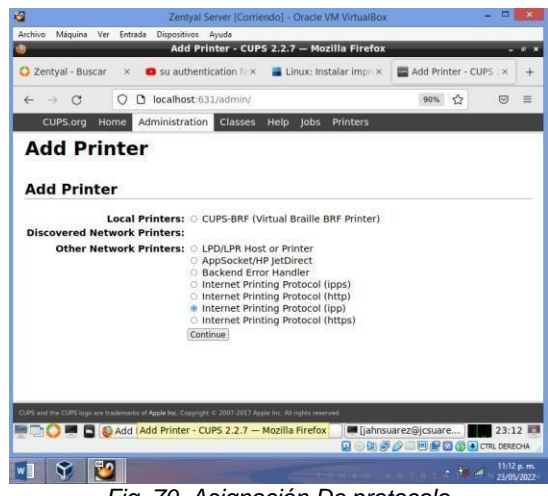

*Fig. 70. Asignación De protocolo*

Se agrega la dirección que identifica la impresora en la red interna.

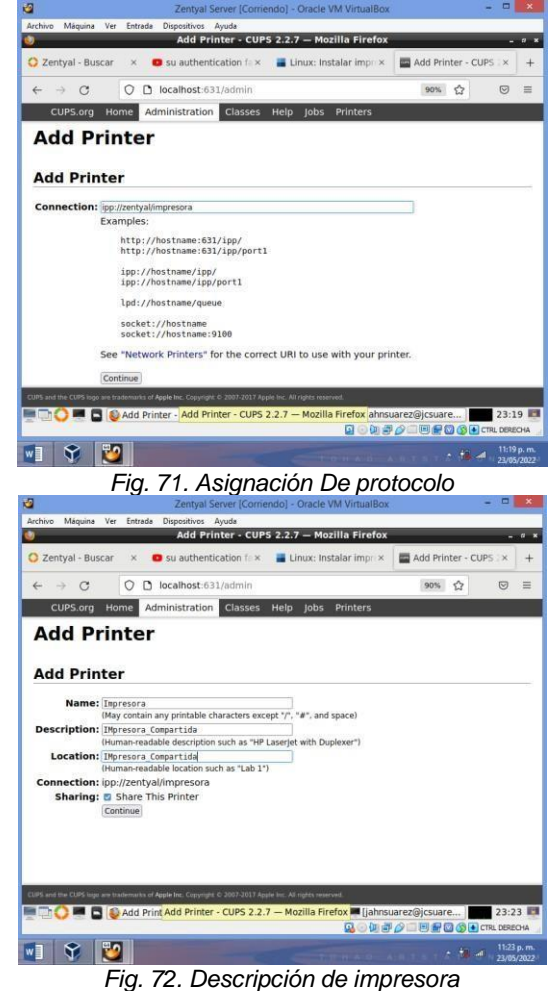

*Fig. 69. Módulo administración Cups*

Finalmente se verifica en el módulo Printers la asignación de la impresora creada.

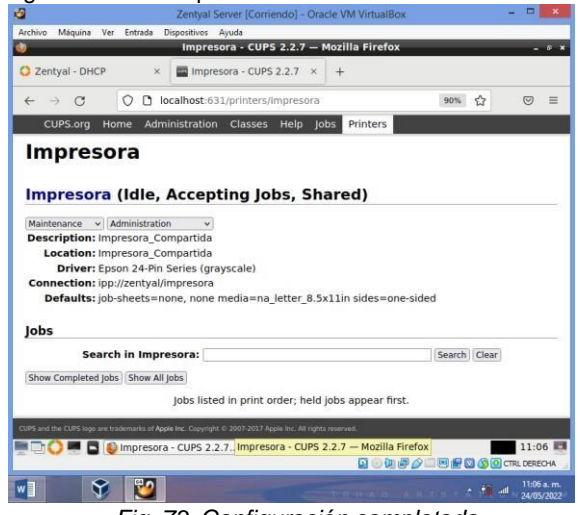

*Fig. 73. Configuración completada*

#### **3.5 TEMÁTICA 5: VPN**

Implementación y configuración detallada de la creación de una VPN que permita establecer un túnel privado de comunicación con una estación de trabajo GNU/Linux.

En Muchas empresas crear una red virtual privada es de mucha importancia, con estas redes podemos controlar el tráfico de las conexiones y los accesos de los usuarios a determinadas conexiones

Y datos de interés para dicha empresa. La necesidad de crear un túnel privado con una estación de trabajo es de vital importancia porque demuestra la funcionalidad de los servicios de estas redes VPN

Para iniciar este proceso vamos a crear una red VPN en Zentyal donde Se seleccionan los Paquetes necesarios para lainstalación y configuración de la VPN

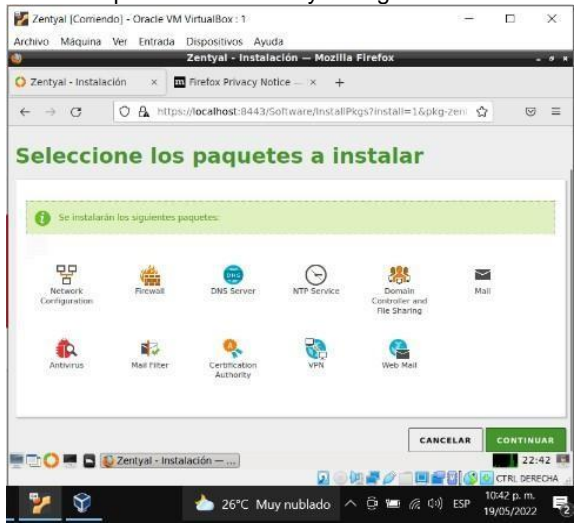

*Fig. 74. Comprobación de descarga de paquetes*

Finalizada la instalación de los componentes, se inicia el asistente para la configuración de redes.

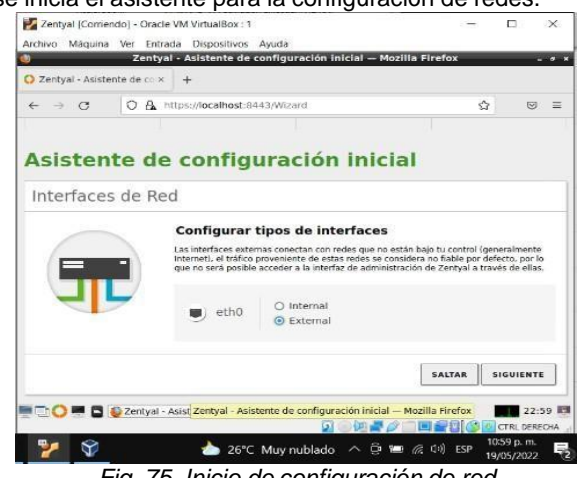

*Fig. 75. Inicio de configuración de red*

Asignamos La red eth001 queda en modo DHCP.

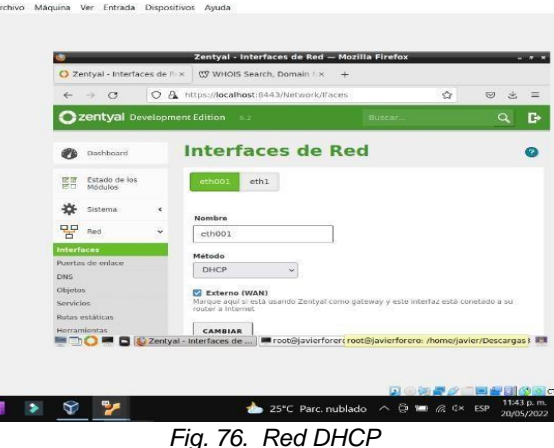

Asignamos a La red eth1 queda en modo estática y va ser la tarjeta interna.192.168.1.30

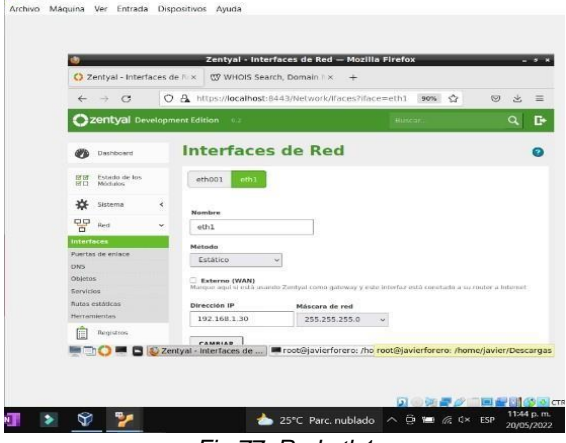

*Fig.77. Red eth1*

r,

El dominio lo dejamos por defecto.

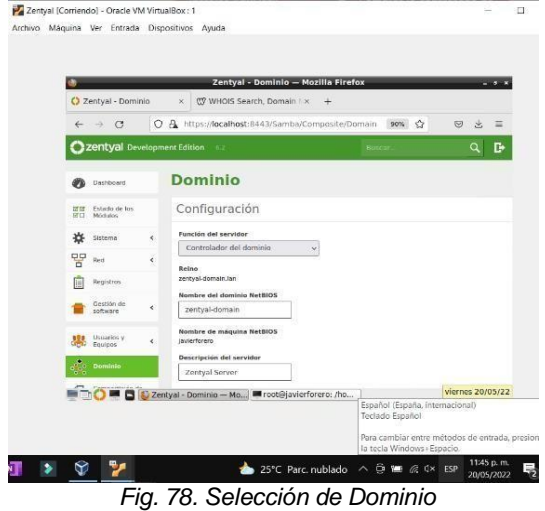

Guardamos los cambios y verificamos que esté

Válido y expedido<br>Pazentyal (Corriendo) - Oracle VM VirtualBox : 1<br>Archivo - Maquina - Ver - Entrada - Dispositivos - Ayuda

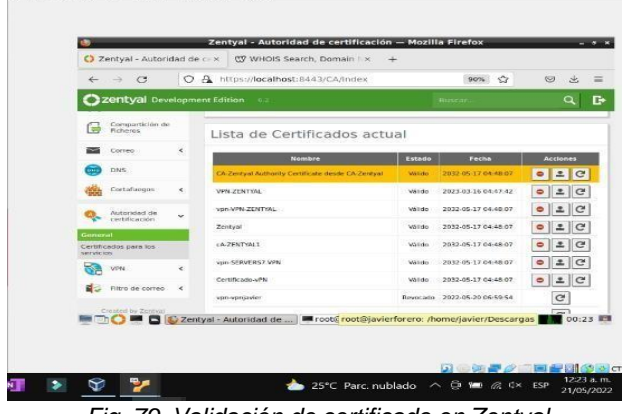

*Fig. 79. Validación de certificado en Zentyal*

Zentyal (Corriendo) - Oracle VM VirtualBox: 1 Archivo Máquina Ver Entrada Dispositivos Ayuda **Example 1 Zentyal - Servidores VPN — Mozilla Firefox**<br> **C** Zentyal - Servidores VPN  $\times$  <br> **C** WHOIS Search, Domain N $\times$  +  $\leftarrow$   $\rightarrow$  **C**  $\rightarrow$  **Q** https://localhost:8443/VPN/Servers<br> **Q zentyal** Development Edition  $90%$   $^{4}$  $59 - 4$  $=$  $\mathbf{D}$ Servidores VPN  $\bullet$ **O** Dischoord <mark>대대</mark><br>- Estado de los<br>- InfiCl - Módulos Lista de servidores \*\* Sistema  $\sim$ Añadiendo un/a nuevo/a servidor  $\frac{1}{n}$  and  $\epsilon$ **E** Habilitado  $\begin{tabular}{|c|c|c|} \hline \quad \quad \quad \quad & \quad \quad \quad & \quad \quad \quad & \quad \quad \quad & \quad \quad \quad & \quad \quad & \$ Nombre<br>SERVERS7.VPN **Cestión de la cal**<br>**Estivare** e ARADIR CANCELAR **ALL** Usuarios y Helilitade Hombre Configuration Redes Descargar paquete Automobile Configuration and Automobile Automobile Au<br>Automobile Clients Configuration and Automobile Clients (1995)  $\sum_{i=1}^{n}$  Dominio **SO COMPUTER CONTRACTOR** 25°C Parc. nublado  $\land$   $\oplus$   $\cong$   $\%$   $\circ$   $\cong$  ESP  $\frac{1225}{21/05/202}$  $\bullet$   $\circ$   $\bullet$ 

*Fig. 80.Creación del VPN*

Nuevamente creamos un certificado que será de uso para el servidor. Llamado en este caso Certificado-vPN.

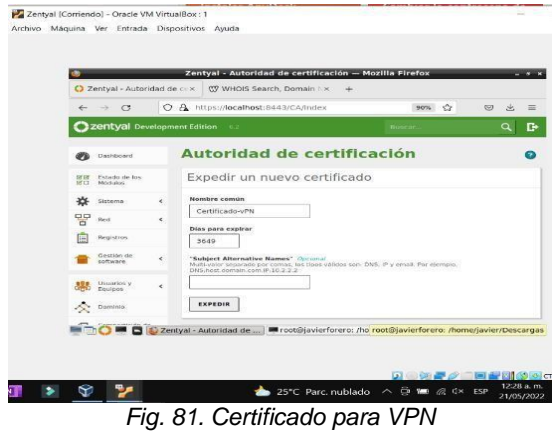

Guardamos los cambios y verificamos que se

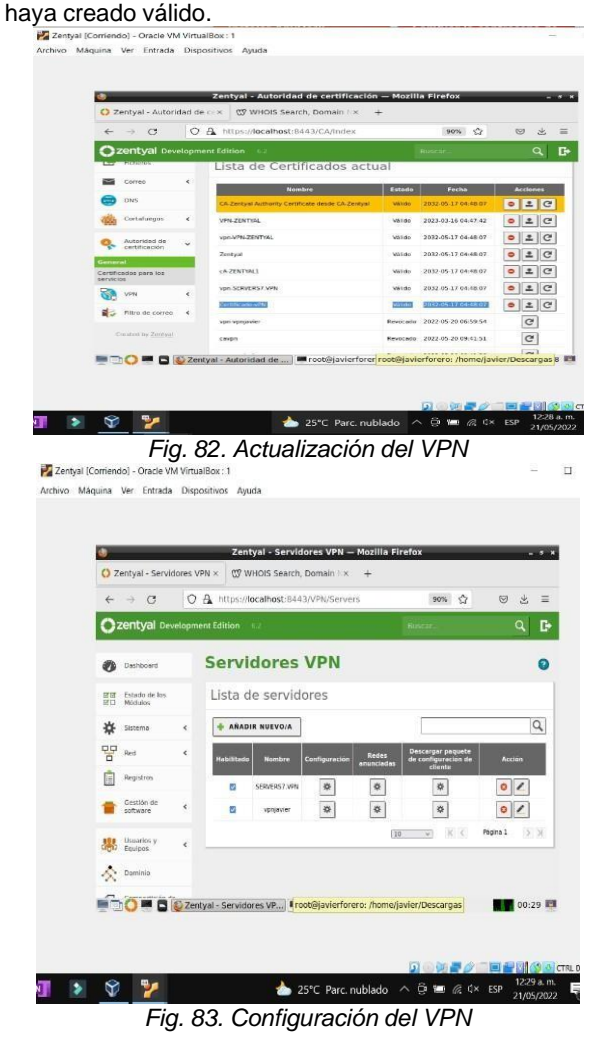

En puerto del servidor lo dejamos en modo UDP con el puerto 11194, en dirección VPN lo dejamos por defecto con máscara 24.En el certificado del servidor escogemos el certificado "certificado-vPN " y guardamos los cambios para que se apliquen.

|                                                       | Zentyal - SERVERS7.VPN - Mozilla Firefox<br>$-5$                                                                                                    |
|-------------------------------------------------------|----------------------------------------------------------------------------------------------------|
| C Zentyal - SERVERS7.VPN ×                            | 07 WHOIS Search, Domain LX                                                                                                    |
| $\mathcal{C}$                                         | ○ A https://localhost:8443/OpenVPN/View/ServerConfi som <<br>$\circledcirc$<br>三                                                                                          |
| zentyal Development Edition                           | Butcar.<br>8.2<br>в                                                                                                    |
| Dashboard                                             | Servidores VPN > SERVERS7.VPN                                                                                                    |
| Patiettis de los<br><b>DEGE</b><br>16712<br>Ministers | Configuración del servidor                                                                                                    |
| k<br>∗<br>Sistema                                     | Puerto del servidor                                                                                                    |
| 먐<br>Rest<br>×                                        | $\text{UDP} \sim \text{parent}$ 11194                                                                                                    |
| Reigistron.                                           | Dirección VPN<br>Use una dirección de redigue no este en uso por esta maguina.<br>24<br>192.168.161.0                                                                     |
| Gestión de<br>k<br>software.                          | Certificado de servidor                                                                                                    |
| Usuarios y<br>٠<br>Equipos                            | Certificado-vPN<br>Autorizar al cliente por su nombre común<br>5) esta opcion se deshabilita, cualquier cliente con un certificado generado por Zentval podra conectarse. |
| Dominio                                               | Si se habilita, solo se podra conectar con certificados cuyo CN (Common Name) emplece con el valor<br>swiecclonado.                                                       |
|                                                       | deshabilitado<br><b>DE DE DE Zentyal - SERVERS7.VP</b><br>root@javierforero: /ho<br><b>OO:29 FT</b>                                                                       |

*Fig. 84. Creamos el Certificado- Vpn*

Asignamos un nombre del servicio (redserviciosvpn) y una descripción (opcional) y añadir.

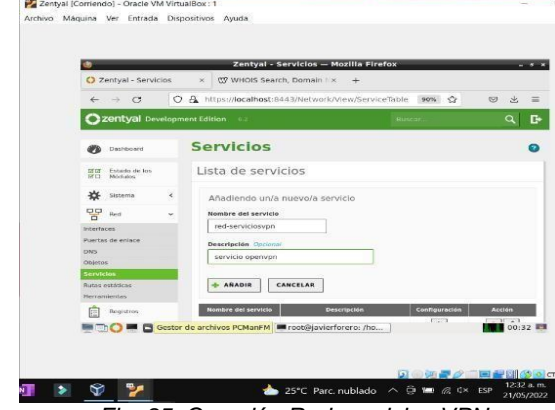

*Fig. 85. Creación Red-servicios VPN*

Una vez creado, clic en configuración del servicio, el protocolo será UDP con puerto de destino en 1194

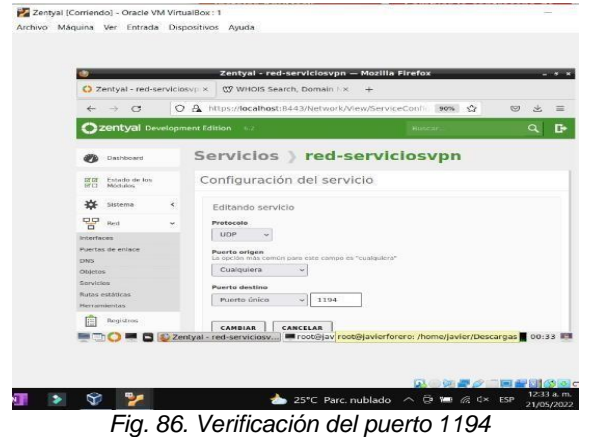

Guardamos los cambios y verificamos que se haya creado correctamente.

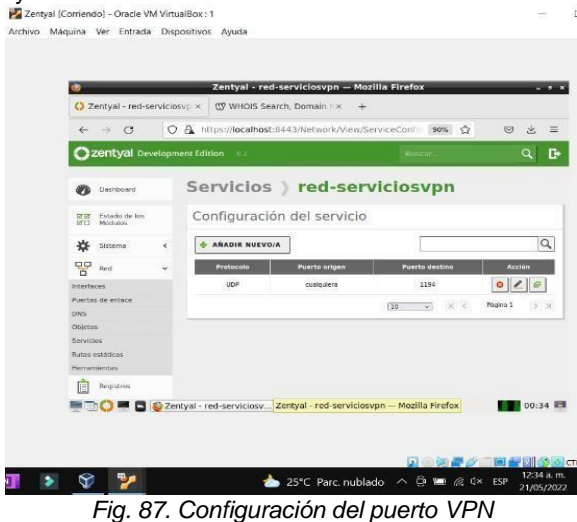

Después vamos a añadir una nueva regla en el

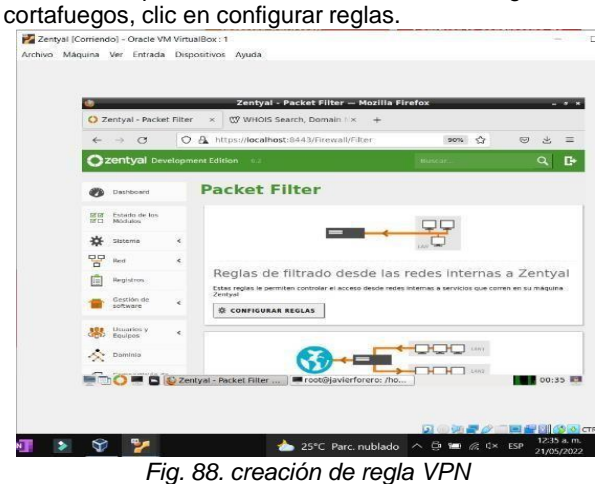

Verificamos que la regla se haya creado

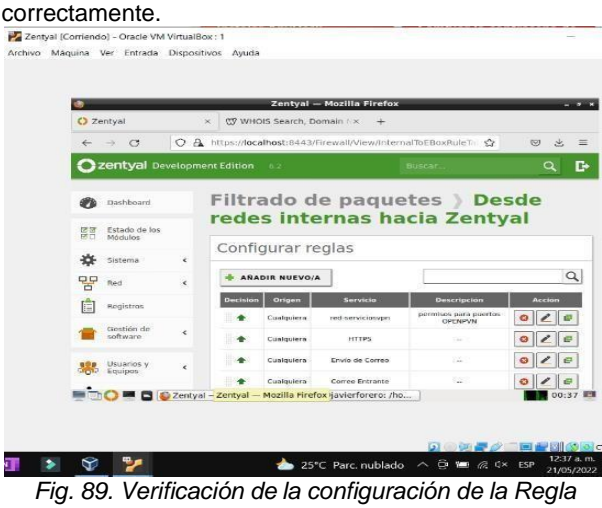

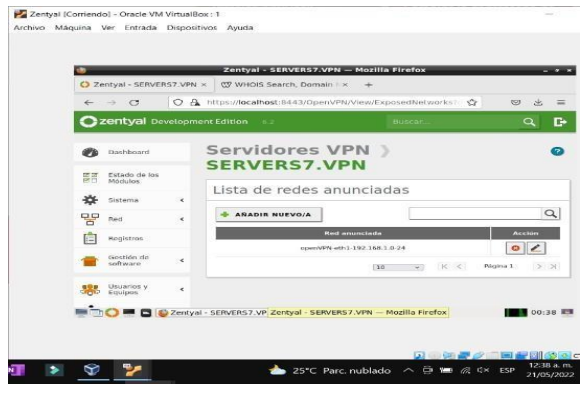

*Fig. 90. Red por defecto VPN*

Este paso es importante ya que tenemos que configurar el paquete del cliente para poder acceder a la VPN.

Tipo cliente: Linux

Certificado: el que habíamos creado anteriormente al principio.

Dirección del servidor: Esa es la IP del router o modem, en este caso para asegurarme que el saque de la página [www.who.is y](http://www.who.is/) nos dio la: 181.33.137.22 Dirección adicional la sacamos de la consola a través

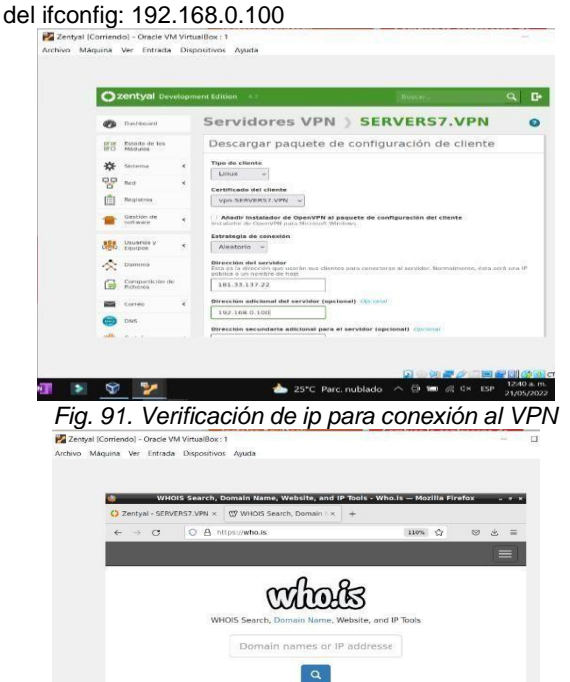

Zentyal (Corriendo) - Oracle VM V  $O.A$  $\overline{\mathbb{R}}$ Calhost B44 SOpenvil<br>SERVERS7.VPN  $\begin{array}{|c|c|} \hline \multicolumn{1}{|c|}{\textbf{B}} \\ \hline \multicolumn{1}{|c|}{\textbf{C}} \\ \hline \multicolumn{1}{|c|}{\textbf{D}} \\ \hline \multicolumn{1}{|c|}{\textbf{D}} \\ \hline \multicolumn{1}{|c|}{\textbf{D}} \\ \hline \multicolumn{1}{|c|}{\textbf{D}} \\ \hline \multicolumn{1}{|c|}{\textbf{D}} \\ \hline \multicolumn{1}{|c|}{\textbf{D}} \\ \hline \multicolumn{1}{|c|}{\textbf{D}} \\ \hline \multicolumn{1}{|c|}{\textbf{D}}$ Completed - 6.4 KB<br>
SERVERS7.VPN-clien<br>
Completed - 6.4 KB<br>
Completed - 6.4 KB  $\alpha$ Gestión de vpnjavier client VPN ate Usuarios Añedir **Estrategic Card Alexander State**<br> **Alexander State**<br>
Alexander State ☆ 。  $\bigoplus$  Compar  $\blacksquare$ **DNS**  $\bullet$ 4  $\frac{1}{192}$ **DIO BIO Zentyal - SERVERS7.VP...** | **BI**  $\sim$   $h_{\text{max}}$ **T** >  $\bigcirc$  **2 2 2 25°C** Parc. nublado  $\land$   $\oplus$  **10**  $\#$  ( $\land$  **1240** a.m. **4 1240** a.m.

*Fig. 93. Certificados de conexión del VPN*

Por último, verificamos en el Zentyal el resumende la configuración del servidor VPN.

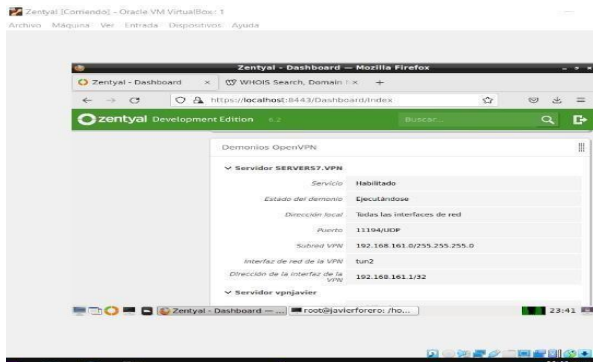

*Fig. 94. Verificación de la creación del VPN*

|       |                              | Zentval (Corriendo) - Oracle VM VirtualBox: 1<br>Archivo Máquina Ver Entrada Dispositivos Avuda                               |
|-------|------------------------------|----------------------------------------------------------------------------------------------------|
|       |                              | Zentyal - SERVERS7.VPN - Mozilla Firefox                                                                                      |
|       | C Zentyal - SERVERS7.VPN ×   | (TV WHOIS Search, Domain / x<br>÷                                                                                             |
|       | $\rightarrow$<br>$\sim$      | ○ A https://localhost:8443/OpenVPN/View/DownloadC 90% ☆<br>$\heartsuit$                                                       |
|       | zentval Dev                  | root@javierforero: /home/javier/Descargas                                                                                     |
|       |                              | Archivo Editar Pestañas Avuda<br>root@javierforero:/hone/javier/Descargas# 1s                                                 |
|       | Dashboard                    | SERVERS7.VPN-client-vpn-SERVERS7.VPN.tar.gz<br>root@javierforero:/home/javier/Descargas# ssh javierforero@192,168.0.102 -p 22 |
| इस हज | Estado de los                | 1avierforero@192.168.0.102's password:<br>Welcome to Ubuntu 20.04.4 LTS (GNU/Linux 5.13.0-41-generic x86 64)                  |
| ROLL  | Ministrio                    | * Documentation: https://help.ubuntu.com                                                                                      |
|       | Sistema                      | https://landscape.canonical.com<br>* Management:<br>* Support:<br>https://ubuntu.com/advantage                                |
| 먚     | Red                          | Se pueden aplicar 0 actualizaciones de forma inmediata.                                                                       |
|       | Requisition:                 | Your Hardware Enablement Stack (HWE) is supported until April 2025.<br>ast login: Fri May 20 21:33:37 2022 from 192.168.0.100 |
|       | Gestlón de                   | javierforero@javierforero-VirtualBox:-\$ ex1T<br>cerrar sesión                                                                |
|       | software                     | Connection to 192.168.0.102 closed.<br>root@javierforero:/hone/javier/Descargas# scp SERVERS7.VPN-client-vpn-SERVERS7.V       |
|       | <b>Usuarios</b> y<br>Equipos | PN.tar.gz javierforero@192.168.0.102:/home/javierforero/Descargas/<br>javierforero@192.168.0.102's password:                  |
|       |                              | SERVERS7.VPN-client-upn-SERVERS7.VPN.tar.gz<br>100% 6546<br>8.6MS/s<br>88:86<br>root@javierforero;/hone/javier/Descargas#     |
|       | Dominio                      |                                                                                                    |
|       |                              | Zentyal - SERVERS7.VP   coti root@javierforero: /home/javier/Descargas<br>$00:44$ $1$                                         |

 $\begin{array}{c|c|c|c|c|c} \hline \textbf{u} & \textbf{v} & \textbf{v} & \textbf{v} \\\hline \textbf{v} & \textbf{v} & \textbf{v} & \textbf{v} \end{array}$ 25°C Parc nubledo  $\land$   $\oplus$  ME  $\otimes$  d× ESP 21/05/202 *Fig. 92. Verificación de la Ip publica para VPN*

**THE PLENWHOLS Search D** 

Como resultado generamos todos los certificados configurados en un archivo comprimido.

Aquí ya estamos dentro del cliente, y lo que hacemos es descomprimir los certificados.

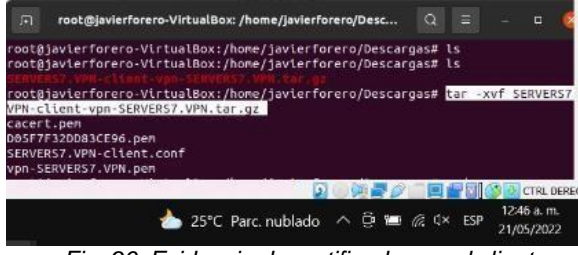

*Fig. 96. Evidencia de certificados en el cliente*

En esta sesión vamos a descargar e instalar el openvpn para permitir la conexión al zentyal.

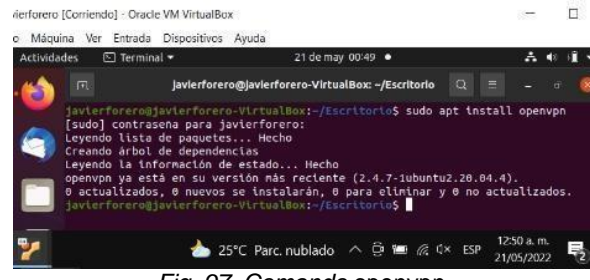

*Fig. 97. Comando* openvpn

A través del comando "openvpn - - config" buscamos los certificados con extensión .conf  $\overline{a}$ 

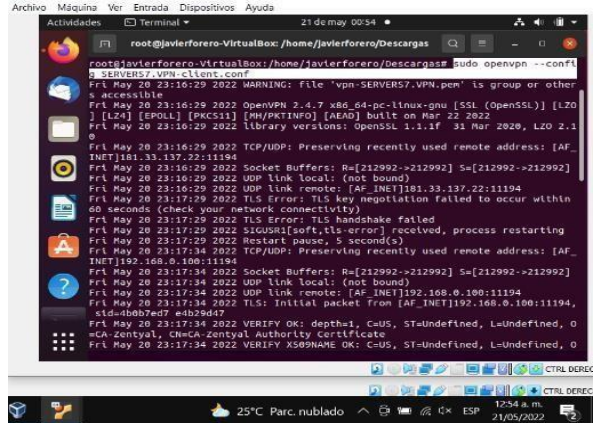

*Fig. 98. Verificación de certificados en config*

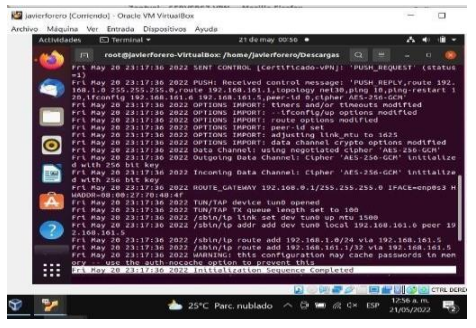

*Fig. 99. Conectando cliente a Vpn*

Esperamos a que permita la conexión cuando la secuencia se haya completado

Ya tenemos control total del Zentyal en el módulo principal.

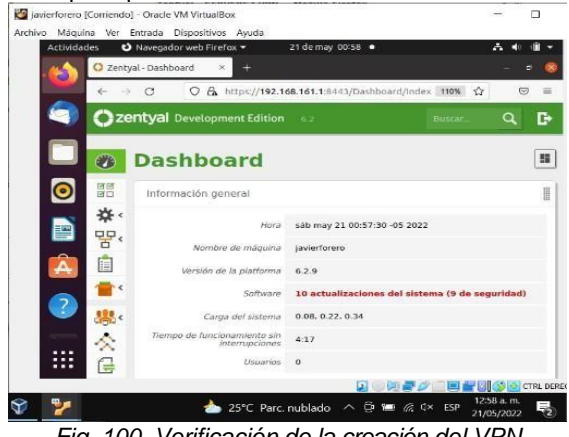

*Fig. 100. Verificación de la creación del VPN*

Podemos evidenciar también que mientras navegamos en el zentyal, en la consola siguen corriendo los procesos de la VPN. **PO** issuedorers (Corriendo) - Oracle VM VirtualRoy,  $\Box$ 

| <b>Actividades</b> | $\Box$ Terminal $\sim$                                                                                                    | 21 de may 00:59 ·                                                                                                    |                                |        |
|--------------------|----------------------------------------------------------------------------------------------------|----------------------------------------------------------------------------------------------------|--------------------------------|--------|
|                    | C Zentval - Dashboard                                                                                                    |                                                                                                    |                                |        |
|                    |                                                                                                    | O B https://192.168.161.1:8443/Dashboard/Index 110% Cr                                                                                                    |                                |        |
| तिर्लि<br>所印       | Información general                                                                                                    |                                                                                                    |                                | 里<br>曲 |
|                    | 娄、<br>Hora<br>만,                                                                                                    | sáb may 21 00:59:03 -05 2022                                                                                                    |                                |        |
| n                  | Nombre de máquina                                                                                                    | javierforero                                                                                                    |                                |        |
| 阊                  | Versión de la platforma                                                                                                    | 6.2.9                                                                                                    |                                |        |
| 同                  | root@javierforero-VirtualBox: /home/javierforero/Descargas                                                                                                    | $\circ$                                                                                                    | O                              |        |
|                    | =CA-Zentyal, CN=CA-Zentyal Authority Certificate<br>-CA-Zentval, CN-Certificado-vPN<br>=CA-Zentyal, CN=Certificado-vPN<br>d with 256 bit key<br>d with 256 bit key<br>CM SHA384, 2048 bit RSA | Sat May 21 00:17:34 2022 TLS: soft reset sec=0 bytes=2645960/-1 pkts=6837/0<br>Sat May 21 00:17:34 2022 VERIFY OK: depth=1, C=US, ST=Undefined, L=Undefined, O<br>Sat May 21 00:17:34 2022 VERIFY X509NAME OK: C=US, ST=Undefined, L=Undefined, O<br>Sat May 21 00:17:34 2022 VERIFY OK: depth=0, C=US, ST=Undefined, L=Undefined, O<br>Sat May 21 00:17:34 2022 Outgoing Data Channel: Cipher 'AES-256-GCM' initialize<br>Sat May 21 00:17:34 2022 Incoming Data Channel: Cipher 'AES-256-GCM' initialize<br>Sat May 21 00:17:34 2022 Control Channel: TLSv1.3, cipher TLSv1.3 TLS AES 256 G, |                                |        |
|                    |                                                                                                    | 図                                                                                                    | <b>CTRL DERE</b><br>12:59 a.m. |        |

*Fig. 101. Comprobación de conexión de VPN*

# **4 CONCLUSIONES.**

An

Ą

Según lo comprobado se concluye que el sistema operativo Zentyal es una herramienta óptima para iniciar con un proceso de migración de infraestructura TI.

Después de realizar las actividades correspondientes, con esta actividad se logró formular soluciones bajo GNU/Linux a través de la instalación, configuración y puesta en marcha de infraestructura tecnológica que permita dar respuesta a los requerimientos específicos del cliente.

Se logra configurar el acceso a una estación de trabajo Linux a través del controlador de dominio LDAP, a los servicios de carpetas compartidas e impresoras.

Se comprendio la importancia de herramientas como el Zentyal para lograr una escalabilidad en un sin números de servicios de redes para infraestructuras GNU Linux de manera más amigable al usuario Final.

Se aprendió y Reconoció el aprendizaje de la instalación del sistema zentyal server en una máquina virtual. Comprendiendo su escalabilidad y funcionalidad con herramientas de uso común en empresas y servicios TI

#### **5 REFERENCIAS**

- [1] Controlador de Dominio y Compartición de ficheros Documentación de Zentyal 6.2. (s. f.). zentyal.org. https://doc.zentyal.org/6.2/es/directory.html
- [2] E. H. Miller, "A note on reflector arrays", IEEE Trans. Antennas Propagat., Aceptado para su publicación.
- [3] Es/3.5/Servicio de compartición de impresoras Zentyal Linux Small Business Server. (s. f.). Zentyal.Org. https://wiki.zentyal.org/wiki/Es/3.5/Servicio\_de\_compa rticion\_de\_impresoras
- [4] J. Jones. (2007, Febrero 6). Networks (2nd ed.) [En línea]. Disponible en: [http://www.atm.com.](http://www.atm.com/)
- [5] Sanz Mercado, P. (2014).Seguridad en linux: guía práctica. Editorial Universidad Autónoma de Madrid. (Páginas. 13 - 26). elibro.https://elibronet.bibliotecavirtual.unad.edu.co/es/ereader/unad/539 66?page=13
- [6] Sanz Mercado, P. (2014). Seguridad en linux: guía práctica. Editorial Universidad Autónoma de Madrid. (Páginas. 45 - 60). elibrohttps://elibronet.bibliotecavirtual.unad.edu.co/es/ereader/unad/539 66?page=45
- [7] Sanz Mercado, P. (2014).Seguridad en linux: guía práctica. Editorial Universidad Autónoma de Madrid. (Páginas. - 105). elibro.https://elibronet.bibliotecavirtual.unad.edu.co/es/ereader/unad/539 66?page=61
- [8] Villada, R. J. L. (2015).Instalación y configuración del software de servidor web (UF1271).(Páginas. 92 – 137). Madrid. ES: IC Editorial. elibr[o.https://elibro](https://elibro-net.bibliotecavirtual.unad.edu.co/es/ereader/unad/51181?page=92)[net.bibliotecavirtual.unad.edu.co/es/ereader/unad/511](https://elibro-net.bibliotecavirtual.unad.edu.co/es/ereader/unad/51181?page=92) [81?page=92](https://elibro-net.bibliotecavirtual.unad.edu.co/es/ereader/unad/51181?page=92)
- [9] Zofío, J. J. (2013).Aplicaciones web. (Páginas. 205 236). elibr[o.https://elibro](https://elibro-net.bibliotecavirtual.unad.edu.co/es/ereader/unad/43262?page=205)[net.bibliotecavirtual.unad.edu.co/es/ereader/unad/432](https://elibro-net.bibliotecavirtual.unad.edu.co/es/ereader/unad/43262?page=205) [62?page=205](https://elibro-net.bibliotecavirtual.unad.edu.co/es/ereader/unad/43262?page=205)